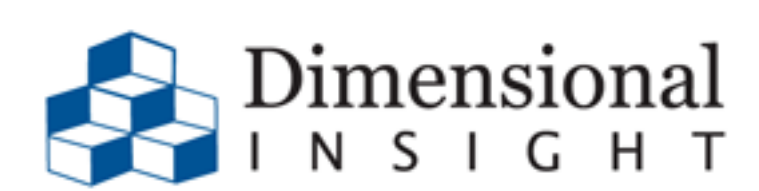

 $DATA \rightarrow INSIGHT \rightarrow ACTION$ 

Revision Doc-SC-64-082615-10 2015 Dimensional Insight

DI-Scheduler 6.4.for MS-Windows, Manual Revision Doc-SC-64-082615-10.

#### **Disclaimer 0**

Dimensional Insight, Inc. disclaims the implied warranties of merchantability and fitness for a particular purpose and makes no express warranties except as may be stated in its written agreement with and for its customer.

In no event is Dimensional Insight liable to anyone for any indirect, special, or consequential damages. The information and specifications in this manual are subject to change without notice.

Copyright © Dimensional Insight, 1991-2014.

#### **Trademarks 0**

Microsoft®, Windows®, and Excel® are registered trademarks of Microsoft Corporation in the United States and other countries.

AIX<sup>®</sup>, AS/400<sup>®</sup>, and DB2<sup>®</sup> are registered trademarks and iSeries™ is a trademark of International Business Machines Corporation.

Adobe®, Acrobat®, and Distiller® are registered trademarks of Adobe Systems Incorporated.

Oracle® and Java® are registered trademarks of Oracle and/or its affiliates. Other names may be trademarks of their respective owners.

Google Maps<sup>TM</sup> is a trademark of Google Inc. Other product and company names mentioned in this manual are the service mark, trademark, or registered trademark of their respective owners.

#### **Limited Warranty and Liability 0**

Dimensional Insight, Inc. (DII) is the owner of the Software to which this documentation applies. The Software is subject to copyrights, patents and other intellectual property rights of DII, is furnished only under a license to use it, and no ownership rights are conveyed in the Software under any circumstances. License rights are set out in written license agreements entered into by all licensees either prior to delivery of the Software or prior to first use of the Software. No use of the Software is permitted unless the user has first agreed to the terms of the license. DO NOT USE THE SOFTWARE IF YOU HAVE NOT REVIEWED AND AGREED TO THE TERMS OF THE LICENSE.

THE SOFTWARE IS FURNISHED "AS IS" AND WITHOUT WARRANTY OF ANY KIND OR NATURE TO THE EXTENT PERMITTED BY APPLICABLE LAW. DII EXPRESSLY DISCLAIMS ALL WARRANTIES, EXPRESS, IMPLIED OR STATUTORY, INCLUDING THE IMPLIED WARRANTIES OF MERCHANTABILITY, FITNESS FOR PARTICULAR PURPOSE, SATISFACTORY QUALITY AND NONINFRINGEMENT, AND THEIR EQUIVALENTS UNDER ANY LAW OF ANY JURISDICTION. IF APPLICABLE LAW IMPLIES ANY WARRANTIES OR CONDITIONS WITH RESPECT TO THE SOFTWARE, ALL SUCH WARRANTIES OR CONDITIONS ARE LIMITED TO A PERIOD OF THIRTY (30) DAYS FROM THE DATE OF DELIVERY OF THE SOFTWARE TO THE LICENSEE.

DII DOES NOT WARRANT THAT THE FUNCTIONS CONTAINED IN THE SOFTWARE WILL MEET YOUR REQUIREMENTS, OR THAT THE OPERATION OF THE SOFTWARE WILL BE UNINTERRUPTED OR ERROR-FREE, OR THAT DEFECTS IN THE SOFTWARE WILL BE CORRECTED. FURTHERMORE, DII DOES NOT WARRANT OR MAKE ANY REPRESENTATIONS REGARDING THE USE OR THE RESULTS OF THE USE OF THE SOFTWARE IN TERMS OF THEIR CORRECTNESS, ACCURACY, RELIABILITY, OR OTHERWISE. SHOULD THE SOFTWARE PROVE DEFECTIVE, LICENSEE (AND NOT DII, ITS DISTRIBUTORS, DEALERS OR EMPLOYEES) WILL ASSUME THE ENTIRE COST OF ALL NECESSARY SERVICING, REPAIR, OR CORRECTION.

SOME STATES AND JURISDICTIONS DO NOT ALLOW THE EXCLUSION OF EXPRESS OR IMPLIED WARRANTIES OR CONDITIONS UNDER CERTAIN CIRCUMSTANCES, SO THE ABOVE EXCLUSIONS MAY NOT APPLY TO YOU. IF SUCH EXCLUSIONS DO NOT APPLY TO YOU, AND ONLY IN SUCH EVENT, YOUR SOLE REMEDY WILL BE, AT DII'S OPTION, REPAIR OR REPLACEMENT OF THE SOFTWARE OR A REFUND OF THE PRICE PAID BY YOU FOR THE SOFTWARE. THIS WARRANTY GIVES YOU SPECIFIC LEGAL RIGHTS. YOU MAY ALSO HAVE OTHER LEGAL RIGHTS WHICH VARY FROM STATE TO STATE AND JURISDICTION TO JURISDICTION.

While efforts have been made to ensure THAT the program and its documentation are free from defects, under no circumstances and under no legal theory, whether tort, contract, or otherwise, shall DII, or its distributors, dealers or employees, be liable to you or any other person for any loss or damage sustained in connection with ANY ATTEMPT TO use the Software, including without limitation, any economic, consequential or other indirect loss or damage, even if DII has been previously advised of the possibility of such loss or damage. Some states and jurisdictions do not allow the exclusion or limitation of INCIDENTAL or consequential damages under certain circumstances, so this limitation and exclusion may not apply to you.

#### **U.S. Export Administration Act: Restrictions on Exporting Software 0**

The Software may include certain cryptographic software that may be subject to export controls under the U.S. Export Administration Act. The Software may not be exported to any country or to any foreign entity or "foreign person" to the extent prohibited under applicable U.S. government regulations. By downloading or using the Software, you are acknowledging and agreeing to the foregoing limitations on your right to export or re-export the Software, and are also representing and warranting that you are neither on any of the U.S. government's lists of export precluded parties nor otherwise ineligible to receive software containing cryptography that is subject to export controls under the U.S. Export Administration Act.

If a version of DiveLine that uses encryption is running, administrators must be aware that allowing users outside the United States to access data via certain DI-Clients qualifies as exporting encryption software (either the client executable or the Java applet sent to the browser). Export or re-export of encrypted software must be in accordance with the Export Administration Regulations. Diversion of encryption software contrary to U.S. law is prohibited.

#### **Third Party Licensing 0**

#### **OpenSSL Toolkit 0**

The licensing below applies to the third party encryption library routines ONLY.

This product may include software developed by the OpenSSL Project for use in the OpenSSL Toolkit (http:// www.openssl.org/) [Copyright © 1998-2011 The OpenSSL Project. All rights reserved.]

This product may include cryptographic software written by Eric Young (eay@cryptsoft.com) [Copyright © 1995-1998 Eric Young (eay@cryptsoft.com). All rights reserved.]

Below are the two licenses which cover the use of these routines.

```
 LICENSE ISSUES
 ==============
 The OpenSSL toolkit stays under a dual license, i.e. both the conditions of
 the OpenSSL License and the original SSLeay license apply to the toolkit.
 See below for the actual license texts. Actually both licenses are BSD-style
 Open Source licenses. In case of any license issues related to OpenSSL
 please contact openssl-core@openssl.org.
```

```
 OpenSSL License
 ---------------
```

```
/* ====================================================================
 * Copyright (c) 1998-2005 The OpenSSL Project. All rights reserved.
 *
 * Redistribution and use in source and binary forms, with or without
 * modification, are permitted provided that the following conditions
 * are met:
 *
 * 1. Redistributions of source code must retain the above copyright
     notice, this list of conditions and the following disclaimer.
 *
 * 2. Redistributions in binary form must reproduce the above copyright
     notice, this list of conditions and the following disclaimer in
     the documentation and/or other materials provided with the
     distribution.
 *
 * 3. All advertising materials mentioning features or use of this
     software must display the following acknowledgment:
     "This product includes software developed by the OpenSSL Project
     for use in the OpenSSL Toolkit. (http://www.openssl.org/)"
 *
 * 4. The names "OpenSSL Toolkit" and "OpenSSL Project" must not be used to
     endorse or promote products derived from this software without
     prior written permission. For written permission, please contact
     openssl-core@openssl.org.
 *
 * 5. Products derived from this software may not be called "OpenSSL"
     nor may "OpenSSL" appear in their names without prior written
     permission of the OpenSSL Project.
 *
 * 6. Redistributions of any form whatsoever must retain the following
     acknowledgment:
      * "This product includes software developed by the OpenSSL Project
     for use in the OpenSSL Toolkit (http://www.openssl.org/)"
 *
 * THIS SOFTWARE IS PROVIDED BY THE OpenSSL PROJECT ``AS IS'' AND ANY
 * EXPRESSED OR IMPLIED WARRANTIES, INCLUDING, BUT NOT LIMITED TO, THE
 * IMPLIED WARRANTIES OF MERCHANTABILITY AND FITNESS FOR A PARTICULAR
 * PURPOSE ARE DISCLAIMED. IN NO EVENT SHALL THE OpenSSL PROJECT OR
 * ITS CONTRIBUTORS BE LIABLE FOR ANY DIRECT, INDIRECT, INCIDENTAL,
 * SPECIAL, EXEMPLARY, OR CONSEQUENTIAL DAMAGES (INCLUDING, BUT
 * NOT LIMITED TO, PROCUREMENT OF SUBSTITUTE GOODS OR SERVICES;
 * LOSS OF USE, DATA, OR PROFITS; OR BUSINESS INTERRUPTION)
 * HOWEVER CAUSED AND ON ANY THEORY OF LIABILITY, WHETHER IN CONTRACT,
 * STRICT LIABILITY, OR TORT (INCLUDING NEGLIGENCE OR OTHERWISE)
 * ARISING IN ANY WAY OUT OF THE USE OF THIS SOFTWARE, EVEN IF ADVISED
 * OF THE POSSIBILITY OF SUCH DAMAGE.
 * ====================================================================
 *
 * This product includes cryptographic software written by Eric Young
 * (eay@cryptsoft.com). This product includes software written by Tim
 * Hudson (tjh@cryptsoft.com).
 *
 */
```
 Original SSLeay License ----------------------- /\* Copyright (C) 1995-1998 Eric Young (eay@cryptsoft.com) \* All rights reserved. \* \* This package is an SSL implementation written \* by Eric Young (eay@cryptsoft.com). \* The implementation was written so as to conform with Netscapes SSL. \* \* This library is free for commercial and non-commercial use as long as \* the following conditions are adhered to. The following conditions \* apply to all code found in this distribution, be it the RC4, RSA, \* lhash, DES, etc., code; not just the SSL code. The SSL documentation \* included with this distribution is covered by the same copyright terms \* except that the holder is Tim Hudson (tjh@cryptsoft.com). \* \* Copyright remains Eric Young's, and as such any Copyright notices in \* the code are not to be removed. \* If this package is used in a product, Eric Young should be given attribution \* as the author of the parts of the library used. \* This can be in the form of a textual message at program startup or \* in documentation (online or textual) provided with the package. \* \* Redistribution and use in source and binary forms, with or without \* modification, are permitted provided that the following conditions \* are met: \* 1. Redistributions of source code must retain the copyright notice, this list of conditions and the following disclaimer. \* 2. Redistributions in binary form must reproduce the above copyright notice, this list of conditions and the following disclaimer in the documentation and/or other materials provided with the distribution. \* 3. All advertising materials mentioning features or use of this software must display the following acknowledgement: "This product includes cryptographic software written by Eric Young (eay@cryptsoft.com)" The word 'cryptographic' can be left out if the routines from the library being used are not cryptographic related  $:-)$ . \* 4. If you include any Windows specific code (or a derivative thereof) from the apps directory (application code) you must include an acknowledgement: \* "This product includes software written by Tim Hudson (tjh@cryptsoft.com)" \* \* THIS SOFTWARE IS PROVIDED BY ERIC YOUNG ``AS IS'' AND \* ANY EXPRESS OR IMPLIED WARRANTIES, INCLUDING, BUT NOT LIMITED TO, THE \* IMPLIED WARRANTIES OF MERCHANTABILITY AND FITNESS FOR A PARTICULAR PURPOSE \* ARE DISCLAIMED. IN NO EVENT SHALL THE AUTHOR OR CONTRIBUTORS BE LIABLE \* FOR ANY DIRECT, INDIRECT, INCIDENTAL, SPECIAL, EXEMPLARY, OR CONSEQUENTIAL \* DAMAGES (INCLUDING, BUT NOT LIMITED TO, PROCUREMENT OF SUBSTITUTE GOODS \* OR SERVICES; LOSS OF USE, DATA, OR PROFITS; OR BUSINESS INTERRUPTION) \* HOWEVER CAUSED AND ON ANY THEORY OF LIABILITY, WHETHER IN CONTRACT, STRICT \* LIABILITY, OR TORT (INCLUDING NEGLIGENCE OR OTHERWISE) ARISING IN ANY WAY \* OUT OF THE USE OF THIS SOFTWARE, EVEN IF ADVISED OF THE POSSIBILITY OF

\* SUCH DAMAGE.

\*

- \* The licence and distribution terms for any publicly available version or
- \* derivative of this code cannot be changed. i.e. this code cannot simply be
- \* copied and put under another distribution licence
- \* [including the GNU Public Licence.]

#### **Apache Libraries 0**

DivePort, NetDiver, and DIAL use libraries covered under the license below.

 Licensed under the Apache License, Version 2.0 (the "License"); you may not use this file except in compliance with the License. You may obtain a copy of the License at http://www.apache.org/licenses/LICENSE-2.0 Unless required by applicable law or agreed to in writing, software distributed under the License is distributed on an "AS IS" BASIS, WITHOUT WARRANTIES OR CONDITIONS OF ANY KIND, either express or implied. See the License for the specific language governing permissions and limitations under the License. Apache Commons Codec Copyright 2002-2012 The Apache Software Foundation Apache HttpComponents Client Copyright 1999-2012 The Apache Software Foundation Apache Commons Logging Copyright 2003-2007 The Apache Software Foundation Apache POI Copyright 2009 The Apache Software Foundation This product includes software developed by The Apache Software Foundation (http://www.apache.org/). This product contains the DOM4J library (http://www.dom4j.org). Copyright 2001-2005 (C) MetaStuff, Ltd. All Rights Reserved. This product contains parts that were originally based on software from BEA. Copyright (c) 2000-2003, BEA Systems, <http://www.bea.com/>. This product contains W3C XML Schema documents. Copyright 2001-2003 (c) World Wide Web Consortium (Massachusetts Institute of Technology, European Research Consortium for Informatics and Mathematics, Keio University) This product contains the Piccolo XML Parser for Java (http://piccolo.sourceforge.net/). Copyright 2002 Yuval Oren. This product contains the chunks parse cmds.tbl file from the vsdump program. Copyright (C) 2006-2007 Valek Filippov (frob@df.ru)

#### **Google Automated Error Reporting 0**

This product includes portions of automated error reporting software which require the display of the following disclaimer. This disclaimer applies only to those portions of code, not to the product as a whole.

```
 Copyright (c) 2010, Google Inc.
 All rights reserved.
```
 Redistribution and use in source and binary forms, with or without modification, are permitted provided that the following conditions are met:

- \* Redistributions of source code must retain the above copyright notice, this list of conditions and the following disclaimer.
- \* Redistributions in binary form must reproduce the above copyright notice, this list of conditions and the following disclaimer in the documentation and/or other materials provided with the distribution.
- \* Neither the name of Google Inc. nor the names of its contributors may be used to endorse or promote products derived from this software without specific prior written permission.

 THIS SOFTWARE IS PROVIDED BY THE COPYRIGHT HOLDERS AND CONTRIBUTORS "AS IS" AND ANY EXPRESS OR IMPLIED WARRANTIES, INCLUDING, BUT NOT LIMITED TO, THE IMPLIED WARRANTIES OF MERCHANTABILITY AND FITNESS FOR A PARTICULAR PURPOSE ARE DISCLAIMED. IN NO EVENT SHALL THE COPYRIGHT OWNER OR CONTRIBUTORS BE LIABLE FOR ANY DIRECT, INDIRECT, INCIDENTAL, SPECIAL, EXEMPLARY, OR CONSEQUENTIAL DAMAGES (INCLUDING, BUT NOT LIMITED TO, PROCUREMENT OF SUBSTITUTE GOODS OR SERVICES; LOSS OF USE, DATA, OR PROFITS; OR BUSINESS INTERRUPTION) HOWEVER CAUSED AND ON ANY THEORY OF LIABILITY, WHETHER IN CONTRACT, STRICT LIABILITY, OR TORT (INCLUDING NEGLIGENCE OR OTHERWISE) ARISING IN ANY WAY OUT OF THE USE OF THIS SOFTWARE, EVEN IF ADVISED OF THE POSSIBILITY OF SUCH DAMAGE.

Copyright © 2015 Dimensional Insight, Inc., 60 Mall Road, Burlington, MA 01803 (http://www.dimins.com)

# Contents

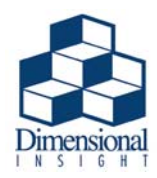

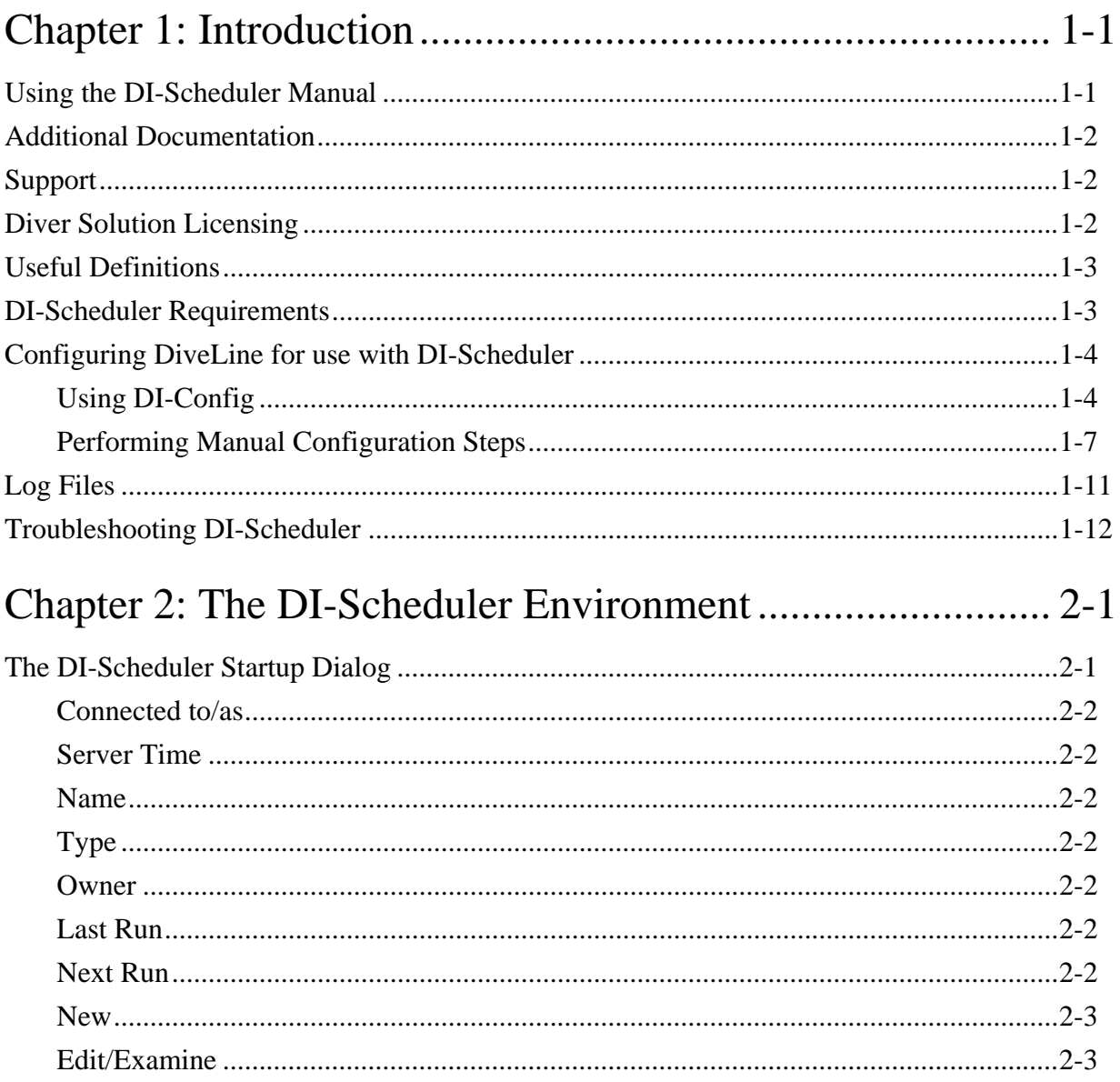

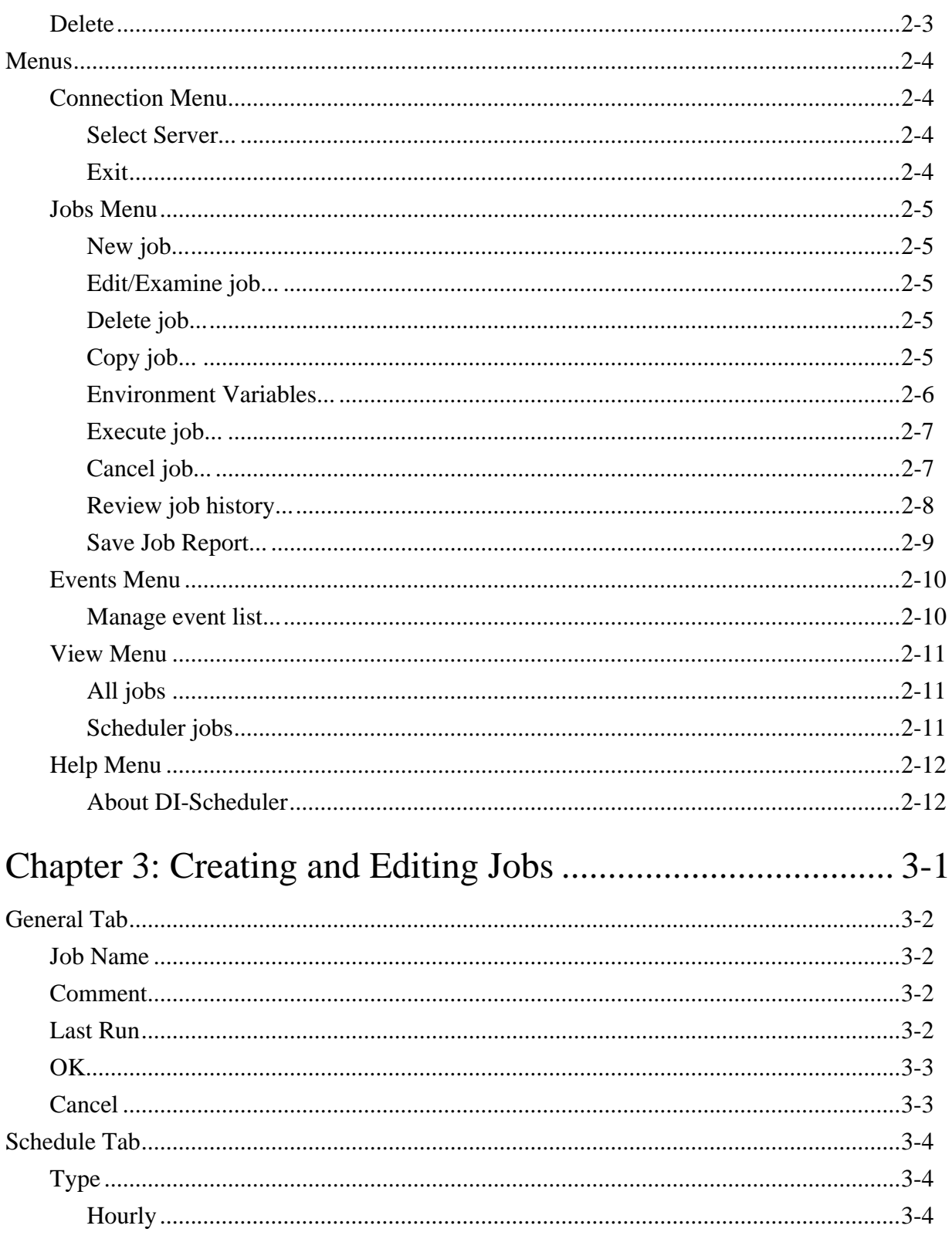

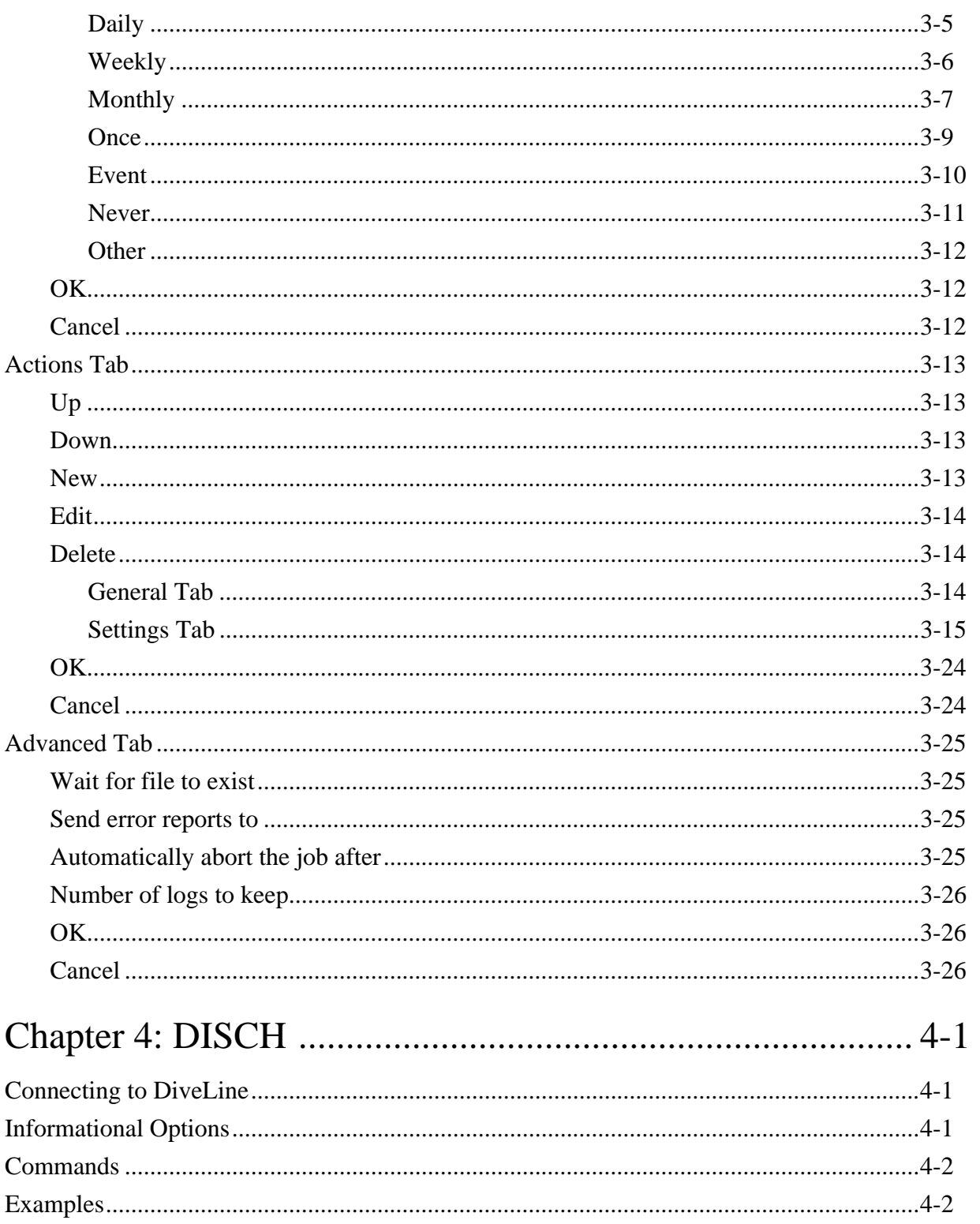

[Index](#page-66-0)

# **List of Tables**

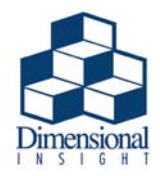

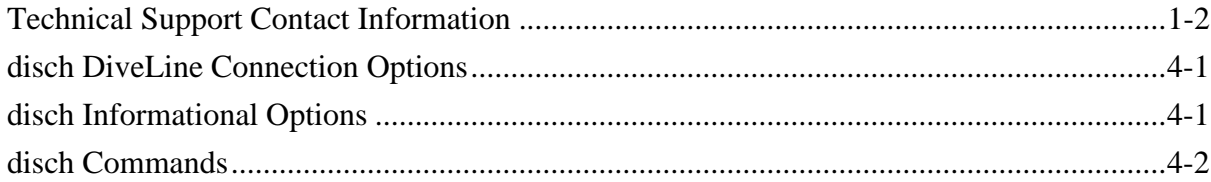

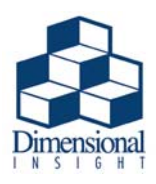

# <span id="page-14-0"></span>Chapter 1 **Introduction**

DI-Scheduler allows you as an administrator to automate tasks related to Dimensional Insight products, including building Models and running Data Integrator scripts. This program helps you manage jobs, events, and tasks, as well as allowing you to view their current status and history.

# <span id="page-14-1"></span>Using the DI-Scheduler Manual

This manual is separated into four chapters:

- **[Chapter 1, Introduction](#page-14-0)** contains an overview of the manual, a description of DI-Scheduler's usage, a list of helpful terms, and installation and startup steps for the software.
- **[Chapter 2, The DI-Scheduler Environment](#page-26-2)** explains the DI-Scheduler interface and menus.
- **[Chapter 3, Creating and Editing Jobs](#page-38-1)** describes the DI-Scheduler job creation process.
- **[Chapter 4, DISCH](#page-64-5)** covers the usage of the disch command-line executable.

Additional Documentation

# <span id="page-15-0"></span>Additional Documentation 1

This manual is intended for users who are already familiar with the Builder, Data Integrator, and DiveLine software. Companion manuals are as follows:

- *• Builder 5.1* contains more information about creating the Model build description files (.dsc) that can be run using DI-Scheduler.
- *Data Integrator 5.1* contains additional information about creating the data manipulation scripts (. int) that can be run using DI-Scheduler.
- *DiveLine 6.4* contains additional information about DiveLine server software installation and configuration.
- *DI-Broadcast 6.4* contains information about executing DI-Broadcast jobs using DI-Scheduler events.

# <span id="page-15-1"></span>**Support**

Customer support is available from 7:00 AM to 5:00 PM (Central Time).

<span id="page-15-3"></span>

| Customer Type              | <b>Phone</b>                            | Fax          | Email                        |
|----------------------------|-----------------------------------------|--------------|------------------------------|
| Domestic Users             | 920-436-8299                            | 920-433-2378 | support@dimins.com           |
| <b>International Users</b> | $ $ +1-920-436-8299 $ $ +1-920-433-2378 |              | $ $ international@dimins.com |

**Table 1-1: Technical Support Contact Information**

# <span id="page-15-2"></span>Diver Solution Licensing 1

Dimensional Insight software is licensed to ensure that only those authorized to use it can do so. DI Licensing is by Named Users and applies to production software: DiveLine and its clients, Data Integrator, Builder, DiveMaster, and DI-Production, as well as the DI-Diver client (in special circumstances). Back-end components require a license key for each system they are to be installed on. This license allows for the software to be used in perpetuity. In the server/client environment, client license requirements are dictated by DiveLine. When your company purchases from Dimensional Insight, the required software licensing will be articulated. For more information, please refer to the separate *Diver Solution Licensing* manual*.*

# <span id="page-16-0"></span>Useful Definitions 1

**Build description (.dsc)** - a DI Object Language file created for the Builder that specifies how a Model should be built.

**Integrator script (.int)** - a DI Object Language file created for the Data Integrator that specifies how the data should be manipulated.

**Job** - As used in this manual, a job is a DI-Scheduler process predefined by the user that builds a Model, runs an Integrator script, or posts an Event. DI-Scheduler can run up to ten (10) simultaneous jobs.

# <span id="page-16-1"></span>DI-Scheduler Requirements 1

DI-Scheduler is supported on Microsoft Windows XP SP3, 2003 Server, 2008 Server, 2012 Server, 7, and 8. The following requirements must be met for DI-Scheduler to run successfully:

- DiveLine must be running on the server.
- Builder must be installed to run Model builds.
- Data Integrator must be installed to run data manipulation scripts.

DI-Scheduler configuration information can be found below under **[Configuring DiveLine for use](#page-17-0)  [with DI-Scheduler](#page-17-0)**.

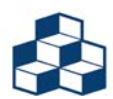

If the default port 2130 is not being used, you can specify an alternate port using the format <servername>:<portnum>. For example, diveline:6400.

Configuring DiveLine for use with DI-Scheduler

# <span id="page-17-0"></span>Configuring DiveLine for use with DI-Scheduler

There are two options for configuring DI-Scheduler: configuration within DI-Config or manual configuration. Configuration within DI-Config is the recommended method.

# <span id="page-17-1"></span>Using DI-Config 1

The DI-Config program installed with DiveLine allows you to configure the DiveLine server for DI-Scheduler. Information on using DI-Config can be found in the *DiveLine* manual.

- 1. Locate DI-Config on your system (di-config.exe).
- 2. **Double-click** it to launch the software.
- 3. Enter the DiveLine **Server Name** to connect to and click **Select**. If you are not using the default port 2130, you can also enter a new port number here, using the format <servername>:<portnum>. For example, mydiveline:6400.
- 4. Enter your administrator **Username** and **Password**.
- 5. Click **OK** to connect.

Configuring DiveLine for use with DI-Scheduler

6. On the General tab of DI-Config, click the **Scheduler...** button.

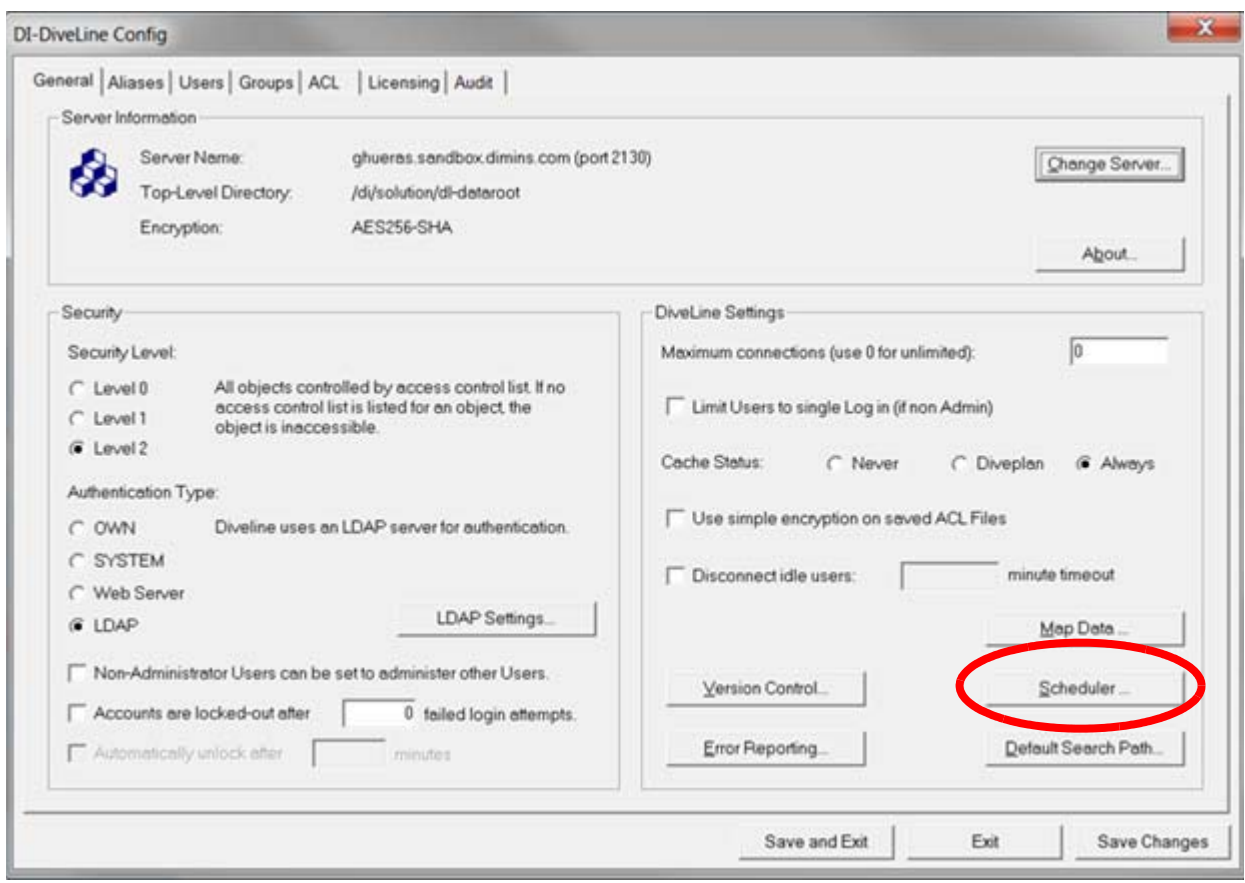

Configuring DiveLine for use with DI-Scheduler

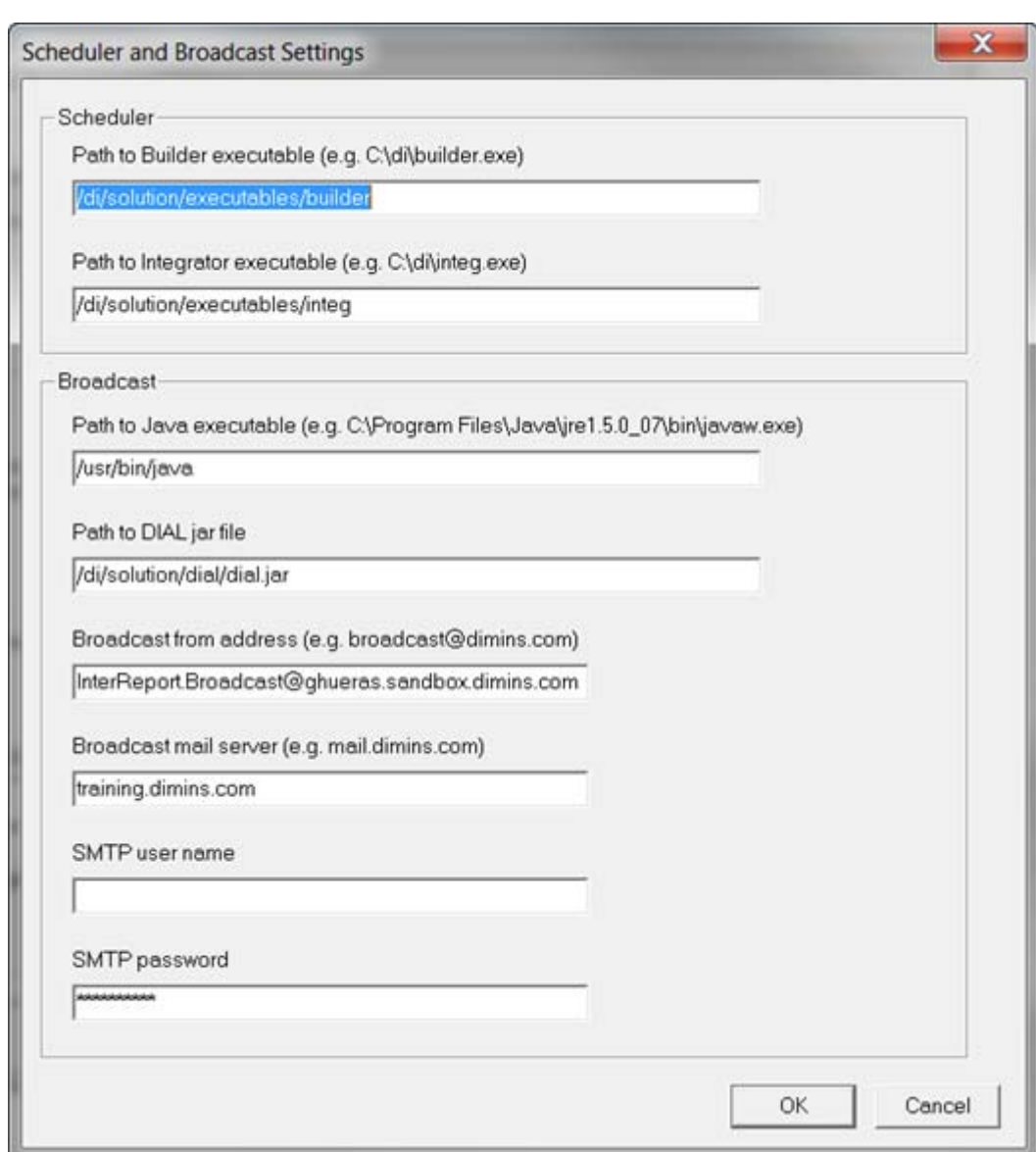

The **Scheduler and Broadcast Settings** dialog is presented:

7. Enter the DI-Scheduler variables, each of which is described below:

**Path to Builder executable** - specifies the system path to the command-line Builder executable.

**Path to Integrator executable** - specifies the system path to the Data Integrator executable.

8. Optionally, if you wish to send e-mail alerts from DI-Scheduler (e.g., job failures), enter the following DI-Broadcast variables:

**Path to Java executable** - specifies the system path to the Java executable.

**Path to DIAL jar file** - specifies the system path to the dial.jar file.

**Broadcast from address** - specifies the address that DI-Scheduler should use for sending e-mail alerts.

**Broadcast mail server** - specifies the server that DI-Scheduler should send e-mail from.

**SMTP user name** - specifies a valid login user name for the DI-Scheduler server. **SMTP password** - specifies a valid login password for the DI-Scheduler mail server.

- 9. Click **OK** to accept the changes and exit the dialog.
- 10. Click **Save and Exit** to commit the changes and exit DI-Config.
- 11. Create a new directory named **security** in the \di\_solution\dl-dataroot directory.
- 12. Create two blank files named **scheduler-builder** and **scheduler-integrato**r in this new **security** directory. Do not give either of the new files a file extension.
- 13. **Restart** the DiveLine service according to your installation environment. Refer to the *DiveLine* manual for more information on restarting DiveLine on different platforms.

### <span id="page-20-0"></span>Performing Manual Configuration Steps 1

The directions below outline the process for configuring the DiveLine server for use with DI-Scheduler:

- 1. **Stop** the DiveLine service (di-service.exe) according to your installation environment (for information specific to your platform, please refer to the *DiveLine* manual).
- 2. **Open** the \dl-dataroot\config\atlcfg.cfg file in a text editor.
- 3. **Copy** the following lines into the atlcfg.cfg file:

builder exe\_path="C:\\ $\text{coll}$  path>\\builder.exe", integrator\_exe\_path="C:\\<solution path>\\integ.exe",  $java\_exe\_path="C:\\\langle java.path>\\\iava.exe",$ dial\_jar\_path="C:\\<solution path>\\dial.jar",

Configuring DiveLine for use with DI-Scheduler

broadcast\_from\_address="Broadcast@dimins.com", broadcast\_mail\_server="<mail servername>.<domain>", smtp\_auth\_username= "username", smtp\_auth\_password= "password", scheduler max simultaneous jobs="enter number",

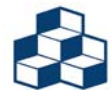

The optional scheduler\_max\_simultaneous\_jobs parameter restricts the number of simultaneous DI-Scheduler jobs that can be run.

4. **Modify** these lines to work with your system, for example:

builder\_exe\_path="C:\DI\_Solution\executables\builder.exe",

5. **Save** the modified atlcfg.cfg file.

The beginning portion of the modified atlcfg.cfg file should look similar to the sample below:

```
version "1";
// Computer generated object language file
object 'ACFG' "main" {
       auth_scheme="own",
       security level=2,
       builder_exe_path="C:\\DI_Solution\\executables\\builder.exe",
       integrator_exe_path="C:\\DI_Solution\\executables\\integ.exe",
       java_exe_path="C:\\Program Files\\java\\jdk1.6.0_14\\bin\\java.exe",
       dial_jar_path="C:\\DI_Solution\\executables\\dial.jar",
       broadcast_from_address="Broadcast@dimins.com",
       broadcast_mail_server="mail.domain.com",
       smtp_auth_username= "username",
       smtp_auth_password= "password",
       scheduler_max_simultaneous_jobs="enter number",
       maxusers=100,
```
Configuring DiveLine for use with DI-Scheduler

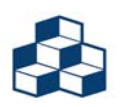

Although not required to use DI-Scheduler, the broadcast\_from\_address, broadcast\_mail\_server, smtp\_auth\_username, and smtp\_auth\_password lines are necessary if you want DI-Scheduler to send e-mail alerts.

- 6. Create a new directory named **security** in the \DI\_Solution\dl-dataroot directory.
- 7. Create two blank files named **scheduler-builder** and **scheduler-integrator** in this new **security** directory. Do not give either of the new files a file extension.
- 8. **Restart** the DiveLine Service (di-service.exe).

Configuring DiveLine for use with DI-Scheduler

# Starting DI-Scheduler

You must be an administrative user in DiveLine to log in to DI-Scheduler. To start using DI-Scheduler:

- 1. Locate and double-click the **scheduler.exe** file.
- 2. From the Open File Security Warning dialog, verify DI is the publisher, and then click **Run**.
- 3. You will be prompted to enter the DiveLine Server to connect to, as shown below. Enter a **Server Name** and **port number** (if the default port 2130 is not being used), and click **Select**.

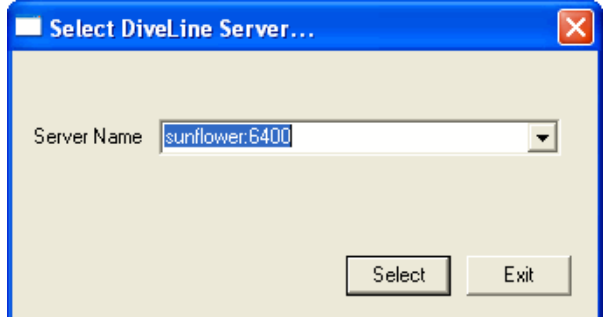

4. Enter your DiveLine **Username** and **Password** and click **OK** to connect.

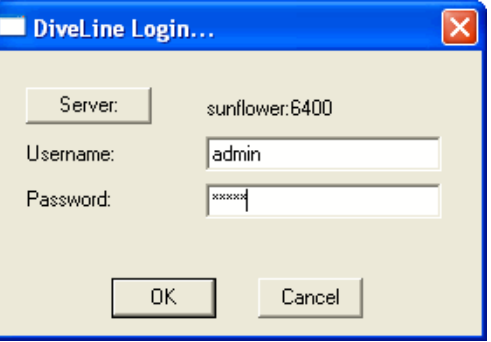

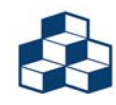

Do not run DiveLine as a local system (localhost) if DI-Scheduler will be running Data Integrator scripts with ODBC or FTP commands.

# <span id="page-24-0"></span>Log Files

When a job is executed in DI-Scheduler, the atljobs.cfg file is updated with execution information. Information for a job can accumulate over time—that is, DI-Scheduler keeps information for the most recent runs up to the max\_occurrences number. See **[Number of logs to keep on page 3-26](#page-63-3)**.

The atljobs.cfg file is stored in the \DI\_Solution\dl-dataroot\config\ directory. Look for atljobs.xxxx.cfg, where xxxx is the port number—for example, atljobs.2130.cfg. A backup of the atljobs.cfg file (atljobs.xxxx.cfg.bak) also appears in this folder. Shown below is an excerpt from a Job List object in a typical altjobs.cfg file:

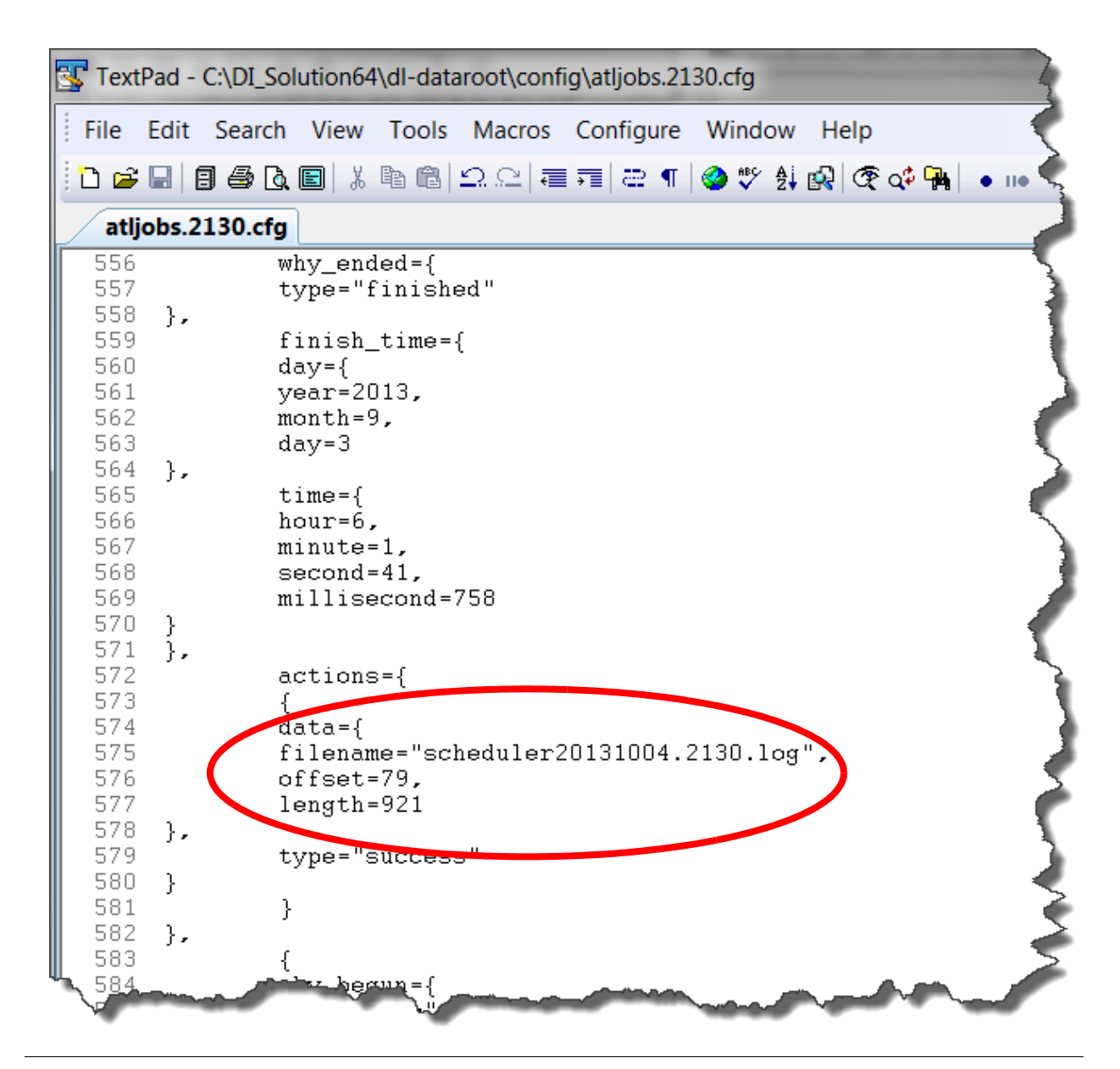

Troubleshooting DI-Scheduler

Note the filename attribute that points to a log file stored in  $\DI\_Solution\dl$ -dataroot $\temp$ . This file is called scheduler<yyyymmdd>.<port>.log. DI-Scheduler produces one log file per day, with a maximum size of 16 MB. The log file describes the status of all jobs on the date in the log file name (October 4, 2013 in the file named above). These daily activity logs show job additions, executions, and output.

# <span id="page-25-0"></span>Troubleshooting DI-Scheduler 1

When running a DI-Scheduler job, if you receive the following error message:

"Action failed: The 'Integrator' Scheduler action is disabled for security reasons. This action can be enabled by the server administrator. [Error Number 100206] (jobprocess.c:991)"

please review your configuration steps to verify that the configuration is correct.

Also, if the atljobs.cfg file becomes corrupted, it can be replaced with the backup file. Open the backup file (extension .bak) to make sure it is not corrupt, and then resave it without the .bak extension.

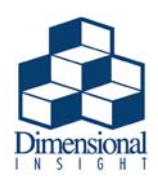

# <span id="page-26-2"></span><span id="page-26-0"></span>Chapter 2 The DI-Scheduler Environment

This chapter describes the interface used to create and maintain DI-Scheduler jobs. It includes a description of the main DI-Scheduler dialog and details each DI-Scheduler menu item.

# <span id="page-26-1"></span>The DI-Scheduler Startup Dialog 2

At startup, the main DI-Scheduler dialog shown below is displayed. An explanation of each area of the main dialog and each menu follows.

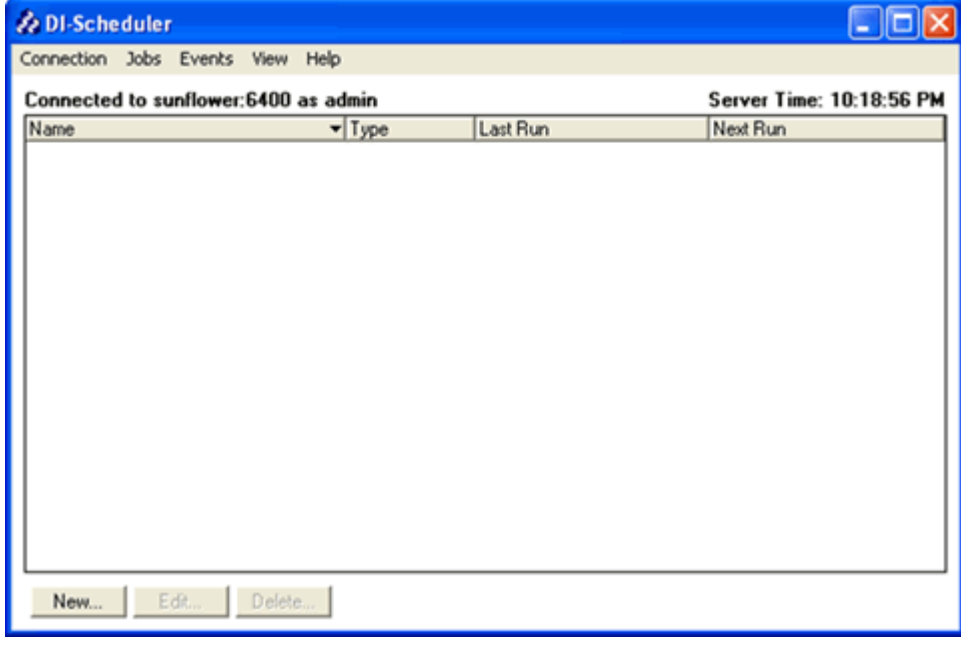

The DI-Scheduler Startup Dialog

# <span id="page-27-0"></span>Connected to/as

This area displays the name of the DiveLine server that you are connected to, as well as the username you are connected as.

# <span id="page-27-1"></span>**Server Time**

The **Server Time** displays the current time on the DiveLine server that you are connected to. The time is given in the format hh:mm:ss AM/PM.

### <span id="page-27-2"></span>Name 2014 and 2014 and 2014 and 2014 and 2014 and 2014 and 2014 and 2014 and 2014 and 2014 and 2014 and 2014 and 2014 and 2014 and 2014 and 2014 and 2014 and 2014 and 2014 and 2014 and 2014 and 2014 and 2014 and 2014 and 2

The **Name** column shows the names of the DI-Scheduler jobs that are currently configured. This list will include all of the currently configured jobs, or only the jobs for the currently logged on user, depending on whether "All jobs" or "My jobs only" has been selected from the View menu. The default selection is "My jobs only".

# <span id="page-27-3"></span>Type 2008 and 2008 and 2008 and 2008 and 2008 and 2008 and 2008 and 2008 and 2008 and 2008 and 2008 and 2008 a

This column specifies the type of schedule being followed by the named job. Schedule types include Hourly, Daily, Weekly, Monthly, Yearly, Once, Event, and Never, each of which is explained in detail in **[Chapter 3, Creating and Editing Jobs](#page-38-1)**.

#### <span id="page-27-4"></span>Owner 2008 and 2008 and 2008 and 2008 and 2008 and 2008 and 2008 and 2008 and 2008 and 2008 and 2008 and 2008 and 2008 and 2008 and 2008 and 2008 and 2008 and 2008 and 2008 and 2008 and 2008 and 2008 and 2008 and 2008 and

The **Owner** column lists the named user the job belongs to. The Owner column is only displayed when the "All Jobs" option is selected from the View menu.

## <span id="page-27-5"></span>Last Run

This column lists the date and time the job was last executed successfully. The date is given in the format yyyy/mm/dd and the time in the format hh:mm:ss (24-hour clock).

## <span id="page-27-6"></span>Next Run

This column lists the date and time the named job is scheduled to run. The date is given in the format yyyy/mm/dd and the time in the format hh:mm:ss (24-hour clock).

#### <span id="page-28-0"></span>New 2008 and 2008 and 2008 and 2008 and 2008 and 2008 and 2008 and 2008 and 2008 and 2008 and 2008 and 2008 and 2008 and 2008 and 2008 and 2008 and 2008 and 2008 and 2008 and 2008 and 2008 and 2008 and 2008 and 2008 and 20

The **New** button opens the New Job dialog, allowing you to create a new DI-Scheduler job.

# <span id="page-28-1"></span>Edit/Examine

The **Edit** button opens the Edit Job dialog, allowing you to change the configuration of the currently highlighted job.

When a job is locked, "Edit" becomes "Examine". When **Examine** is displayed, the job can be opened and viewed, but changes cannot be made. A job is locked when another user already has that job open in Edit mode in a different DI-Scheduler connection or when the job is running.

# <span id="page-28-2"></span>Delete 2008 and 2008 and 2008 and 2008 and 2008 and 2008 and 2008 and 2008 and 2008 and 2008 and 2008 and 2008

The **Delete** button permanently removes the currently highlighted job from DI-Scheduler.

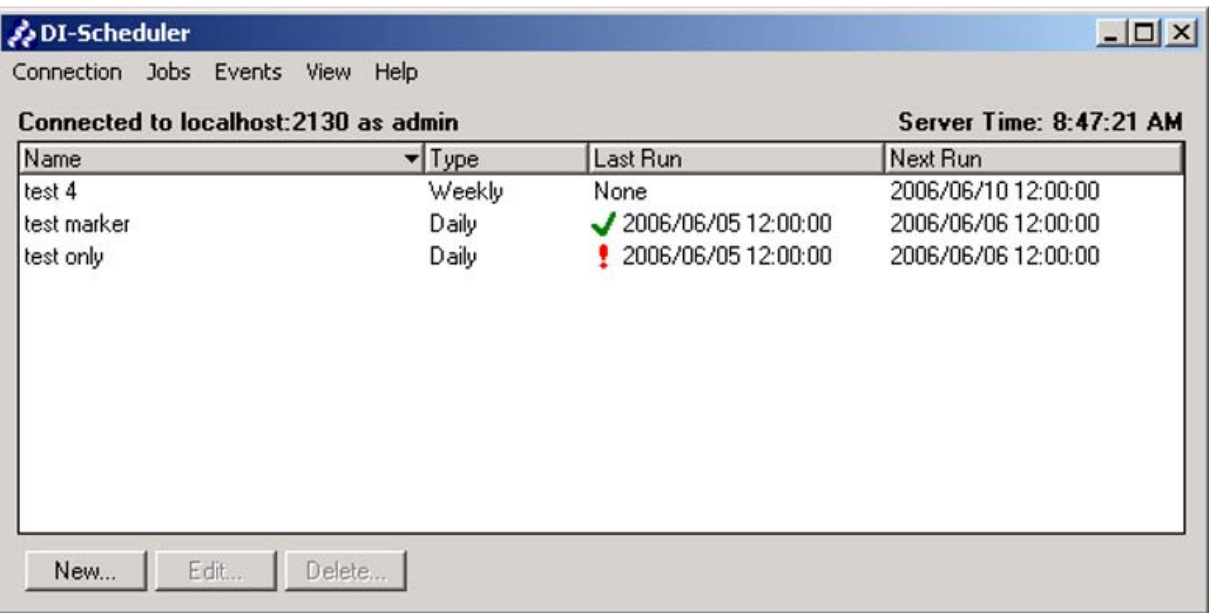

Menus

# <span id="page-29-0"></span>Menus

DI-Scheduler has the following menus to assist you in server connection, job creation, and job maintenance:

- Connection Menu
- Jobs Menu
- Events Menu
- View Menu
- Help Menu

Each menu item is described in the following sections.

# <span id="page-29-1"></span>**Connection Menu**

The **Connection** menu allows you to specify the DiveLine server you are connecting to or exit the software.

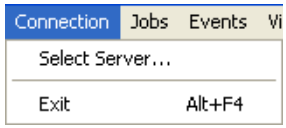

#### <span id="page-29-2"></span>Select Server...

The **Select Server** menu item allows you to choose another server to connect to. You will be asked to commit any job changes made before the connection is switched.

#### <span id="page-29-3"></span>Exit 2008 and 2008 and 2008 and 2008 and 2008 and 2008 and 2008 and 2008 and 2008 and 2008 and 2008 and 2008 a

This menu option closes DI-Scheduler. You will be asked to commit any job changes made before exiting.

#### <span id="page-30-0"></span>Jobs Menu

The **Jobs** menu provides options needed to create, edit, run, review, and remove jobs in DI-Scheduler.

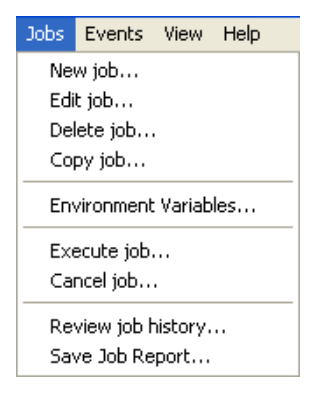

<span id="page-30-1"></span>New job...

The **New job** option opens a dialog allowing you to configure a new DI-Scheduler job. See **[Chapter 3, Creating and Editing Jobs](#page-38-1)** for detailed information on new job configuration.

#### <span id="page-30-2"></span>Edit/Examine job... 2

The **Edit job** option allows a user to open a previously configured job and change or update its current settings.

When a job is locked, "Edit job..." becomes "Examine job...". When **Examine job** is displayed, the job can be opened and viewed, but changes cannot be made. A job is locked when another user already has that job open in Edit mode in a different DI-Scheduler connection or when the job is running.

#### <span id="page-30-3"></span>Delete job...

**Delete job** allows you to remove the currently selected job from DI-Scheduler. You will be presented with the Delete confirmation dialog. Once you confirm the deletion, the job will be removed permanently. If the job is needed later, it has to be recreated.

#### <span id="page-30-4"></span>Copy job...

**Copy job** allows you to copy all of the properties of the currently selected job. When this menu item is selected, it launches the New Job dialog with all properties of the copied job already set.

Menus

#### <span id="page-31-0"></span>Environment Variables... 2

The **Environment Variables** option lets you pass variables to DI-Scheduler jobs, allowing Integrator scripts to pull in these variables specific to DI-Scheduler jobs, but not the entire operating system. For example:

- 1. Start DI-Scheduler.
- 2. Select **Jobs > Environment Variables**.

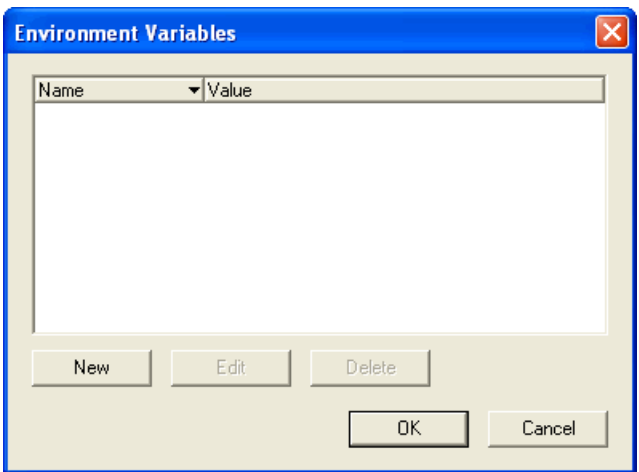

- 3. Click **New**.
- 4. In the **Name** field, type a variable name, e.g. "my\_variable".
- 5. In the **Value** field, type the correct value, e.g. "my\_value".

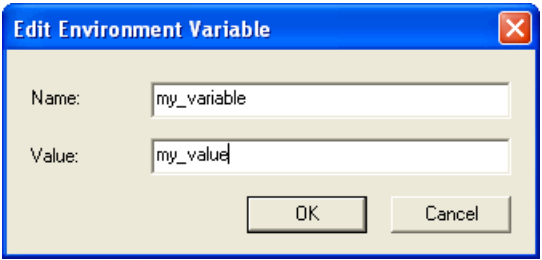

- 6. Click **OK** twice.
- 7. Create a DI-Scheduler job that will make use of this new environment variable. For this example, schedule a job to run an Integrator script that includes the following parameter object:

```
object 'PARM' "parms" { parms = { { name="my_variable", 
default="some_other_value", type="string", environment="true" } } };
```
Menus

Later in the script, there is a line that makes use of this parameter: filename = `env\_var\_test\_\$my\_variable.txt`, When this Integrator script is run through DI-Scheduler, the filename resolves to: env\_var\_test\_my\_value.txt When run outside of DI-Scheduler without using a parameter, the filename resolves to: env\_var\_test\_some\_other\_value.txt

<span id="page-32-0"></span>Execute job...

**Execute job** allows you to run the currently selected job. You will be presented with the Execute confirmation dialog shown below:

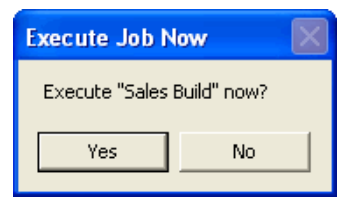

Once you select "Yes", the job will run immediately.

<span id="page-32-1"></span>Cancel job...

**Cancel job** allows you to stop any job that is currently running.

Menus

#### <span id="page-33-0"></span>Review job history... 2

Select **Review job history** to open the dialog below, allowing you to review the success or failure of attempted runs of the selected job.

The Job History dialog only displays the last eight job run attempts. There is no scroll bar for the display of additional history.

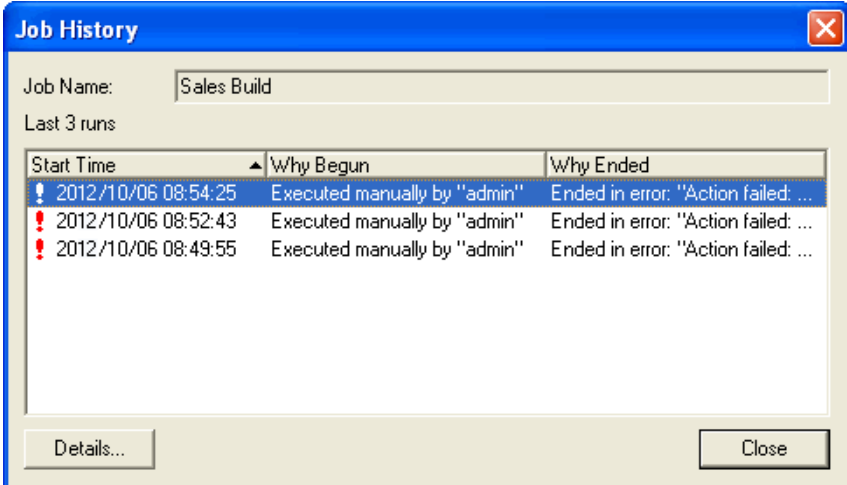

#### **Job Name 2**

The **Job Name** area shows the name of the job being reviewed.

#### Last "x" runs

The **Last "x" runs** line specifies the number of run attempts being shown in the Job History dialog.

#### **Start Time**

**Start Time** displays the date and time when the job began. The date is displayed in yyyy/mm/dd format and the time is displayed in hh:mm:ss format.

#### **Why Begun 2**

The **Why Begun** column shows what triggered the job to run.

#### **Why Ended 2**

The **Why Ended** column shows that a job finished successfully or, if a failure occurred, why it failed.

#### **Details... 2**

The **Details** button will be active if the job has failed for any reason. Select this option to open the Job Occurrence Details dialog shown below:

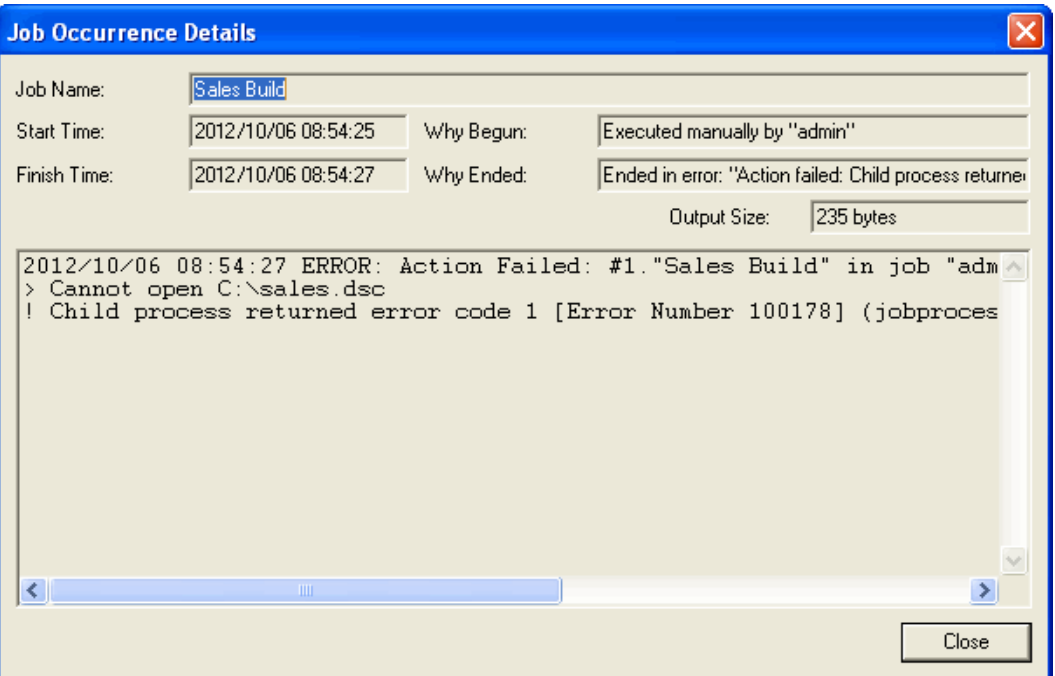

In this example, the Sales Build job failed because the build description file could not be opened.

#### **Close 2**

The **Close** button exits the Job History dialog and returns to the main DI-Scheduler interface.

#### <span id="page-34-0"></span>Save Job Report...

**Save Job Report** allows you to save a simple, tab-delimited text file with the contents of the job table. Depending on your needs, the report can be loaded into Excel for formatting or manipulated by the Data Integrator.

Menus

## <span id="page-35-0"></span>Events Menu

The **Events** menu allows you to create, manage, and execute DI-Scheduler trigger events.

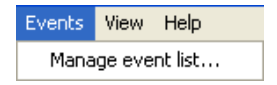

#### <span id="page-35-1"></span>Manage event list...

The **Manage event list** menu item opens the Events dialog shown below:

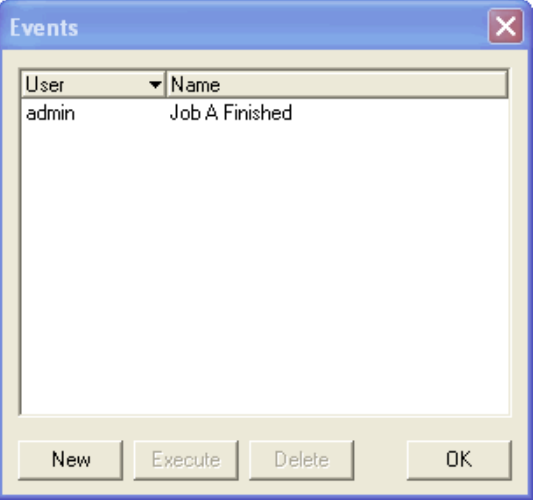

This dialog shows a list of all abstract triggers, called events, that have been defined in either DI-Broadcast or DI-Scheduler. It also allows you to create a new event. An event is a flag that tells DI-Broadcast or DI-Scheduler to start a job based on the occurrence of the specified event. It is important to note that a job can only wait for one event. The event can be triggered manually, from a batch file, or by posting an event. More information about using events in a job can be found under **[Event on page 3-10](#page-47-1)** and **[Event Settings on page 3-18](#page-55-0)**.

#### **New 2**

Click **New** to open the New Event dialog, allowing you to specify the name of the new event. Enter the desired name, and click **OK** to accept the name or **Cancel** to return to the Events dialog. Multiple events created by the same user cannot have the same name.

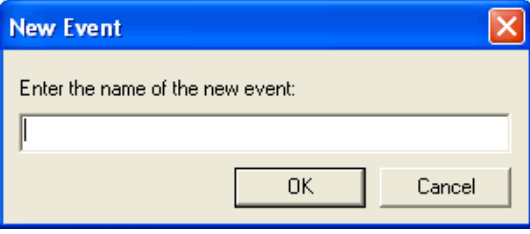
#### **Execute 2**

**Execute** allows you to manually trigger the selected event.

### **Delete 2**

**Delete** removes the selected event from the list.

### **OK 2**

**OK** closes the Events dialog.

# <span id="page-36-1"></span>View Menu

The **View** menu allows you to view jobs created in DI-Broadcast and DI-Scheduler.

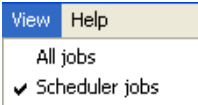

### <span id="page-36-5"></span><span id="page-36-2"></span><span id="page-36-0"></span>All jobs 2

When selected, the **All jobs** menu option displays all defined jobs in both DI-Broadcast and DI-Scheduler. In the example below, Sales Build is a DI-Scheduler job and Sales Marker is a DI-Broadcast job.

<span id="page-36-6"></span><span id="page-36-4"></span>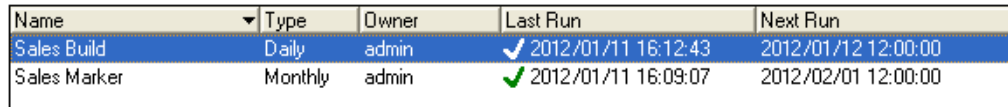

### <span id="page-36-3"></span>Scheduler jobs

The **Scheduler jobs** menu option displays only those jobs created in DI-Scheduler. Notice below that when "Scheduler jobs" is selected, the Owner column is not present.

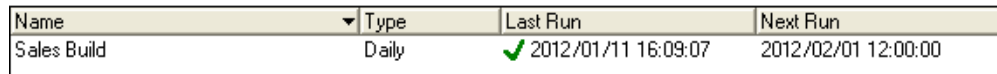

<span id="page-37-2"></span><span id="page-37-1"></span>Menus

# Help Menu

The **Help** menu provides information about the DI-Scheduler software.

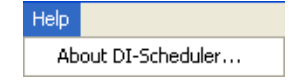

### <span id="page-37-3"></span><span id="page-37-0"></span>About DI-Scheduler 2

The **About DI-Scheduler** dialog displays the version of DI-Scheduler in use, the DiveLine version, server name, and port number, the type of user that is connecting (admin or non-admin), and which DI-Broadcast and DI-Scheduler capabilities have been configured on the DiveLine server.

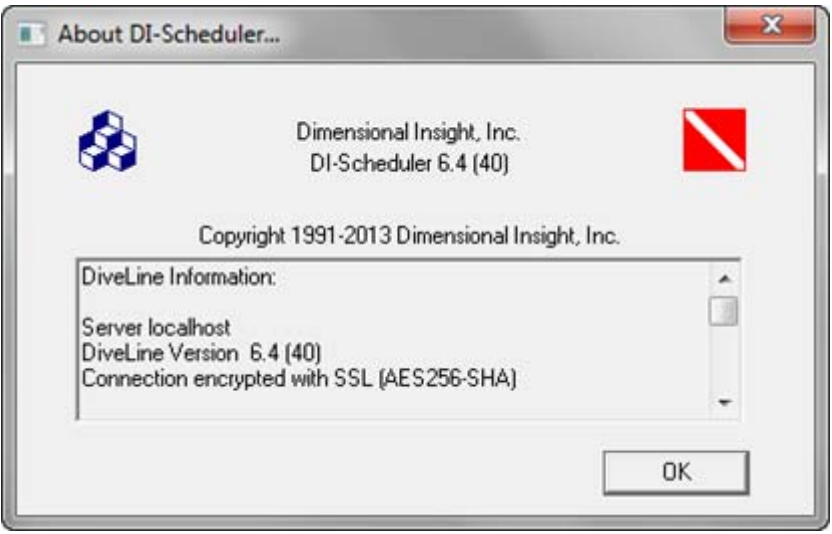

When fully scrolled, the text in the About DI-Scheduler dialog appears as follows:

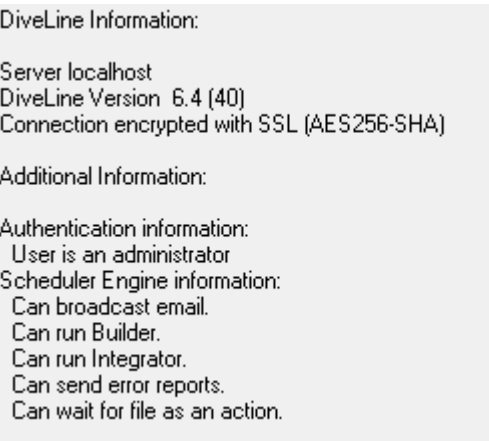

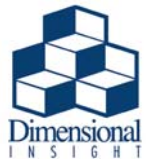

# Chapter 3 Creating and Editing Jobs

DI-Scheduler is used to control the flow and execution of Data Integrator and Builder scripts used to prepare the backend Model files that support the front end DI-Clients such as ProDiver and DivePort. Typical usage is to break the flow into three jobs:

- Data Extraction job(s)
- Data Transformation job(s)
- Data Load job(s)

Business constraints for your environment may require you to expand this basic profile into something much more complex. DI-Scheduler supports more complex logic and flow by employing flexible scheduling along with triggering and wait events.

<span id="page-38-0"></span>Creating a new job in DI-Scheduler is a simple process described in the paragraphs that follow. To begin creating a new job, go to **Jobs > New job...** or click **New** in the main DI-Scheduler interface to open the **New Job** dialog. DI-Scheduler can have up to ten simultaneous jobs at a time. If more are scheduled for the exact time, the eleventh will wait until one finishes, and so on. The Edit Job dialog mirrors the New Job dialog described below.

<span id="page-39-8"></span><span id="page-39-7"></span><span id="page-39-1"></span>General Tab

# General Tab

The first area displayed in the New Job dialog is the **General** tab shown below:

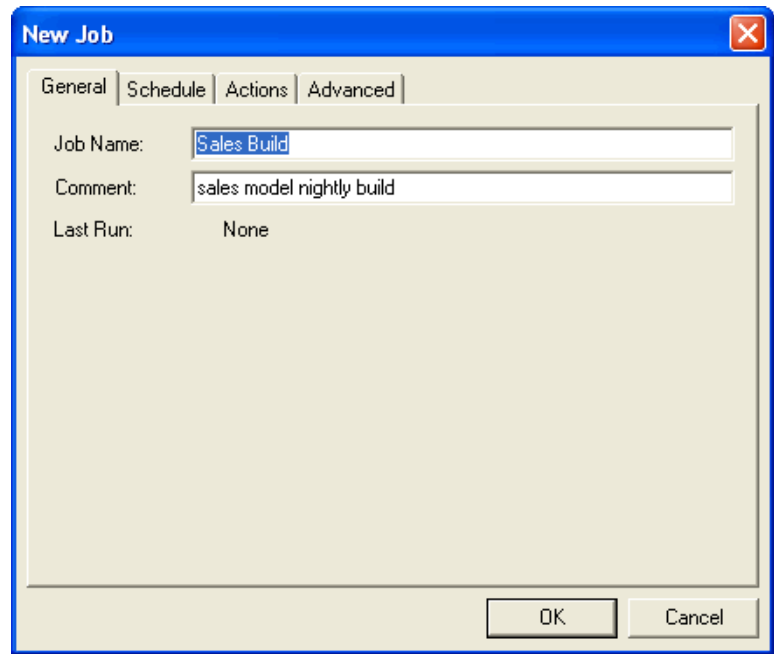

# <span id="page-39-10"></span><span id="page-39-5"></span><span id="page-39-3"></span>**Job Name**

Enter the name of the job being created on the **Job Name** line. Give the job a name that is related to the job's purpose—for example, "Sales Build" or "Month-to-Date Build". Job names are limited to 64 characters.

# <span id="page-39-9"></span><span id="page-39-2"></span><span id="page-39-0"></span>**Comment**

The **Comment** area can be used to enter additional information about the job. For example, if the name of a job is "Sales Build", the Comment line might say "Nightly Sales Model Build process" to further describe the job being created.

# <span id="page-39-11"></span><span id="page-39-6"></span><span id="page-39-4"></span>Last Run

The **Last Run** line lists when the job ran last. When creating a new job, this line will say "None". When editing a job, it will give the date and time of the last run in yyyy/mm/dd and hh:mm:ss formats.

# <span id="page-40-2"></span>OK and the set of the set of the set of the set of the set of the set of the set of the set of the set of the set of the set of the set of the set of the set of the set of the set of the set of the set of the set of the se

When you have finished configuring or editing a job, click **OK** to save the changes or newly created job and close the **New Job** dialog.

# <span id="page-40-1"></span><span id="page-40-0"></span>Cancel **3** and 3 and 3 and 3 and 3 and 3 and 3 and 3 and 3 and 3 and 3 and 3 and 3 and 3 and 3 and 3 and 3 and 3 and 3 and 3 and 3 and 3 and 3 and 3 and 3 and 3 and 3 and 3 and 3 and 3 and 3 and 3 and 3 and 3 and 3 and 3 a

**Cancel** closes the **New Job** dialog without saving the new or edited DI-Scheduler job.

<span id="page-41-5"></span><span id="page-41-2"></span>Schedule Tab

# Schedule Tab

The second area of the New Job dialog is the **Schedule** tab. The appearance of this tab varies, depending on the Schedule Type chosen.

# <span id="page-41-6"></span><span id="page-41-3"></span><span id="page-41-0"></span>Type 3 and 3 and 3 and 3 and 3 and 3 and 3 and 3 and 3 and 3 and 3 and 3 and 3 and 3 and 3 and 3 and 3 and 3 and 3 and 3 and 3 and 3 and 3 and 3 and 3 and 3 and 3 and 3 and 3 and 3 and 3 and 3 and 3 and 3 and 3 and 3 and 3

The **Type** area of the Schedule tab allows you to specify how frequently a job should be run. Options are as follows:

### <span id="page-41-7"></span><span id="page-41-4"></span><span id="page-41-1"></span>Hourly 30 and 30 and 30 and 30 and 30 and 30 and 30 and 30 and 30 and 30 and 30 and 30 and 30 and 30 and 30 and 30 and 30 and 30 and 30 and 30 and 30 and 30 and 30 and 30 and 30 and 30 and 30 and 30 and 30 and 30 and 30 an

When the **Hourly** option is selected, you can specify the minute past the hour that the job should run and a window of time in which the job should run. For example, if the job should run at fifteen minutes past every hour for one week starting on June 4th, 2012, you would enter or select 15 in the **Every hour at** box, Jun 4, 2012 in the **From** box, and Jun 10, 2012 in the **Until** box. This option is useful when building incremental Models throughout the course of the day.

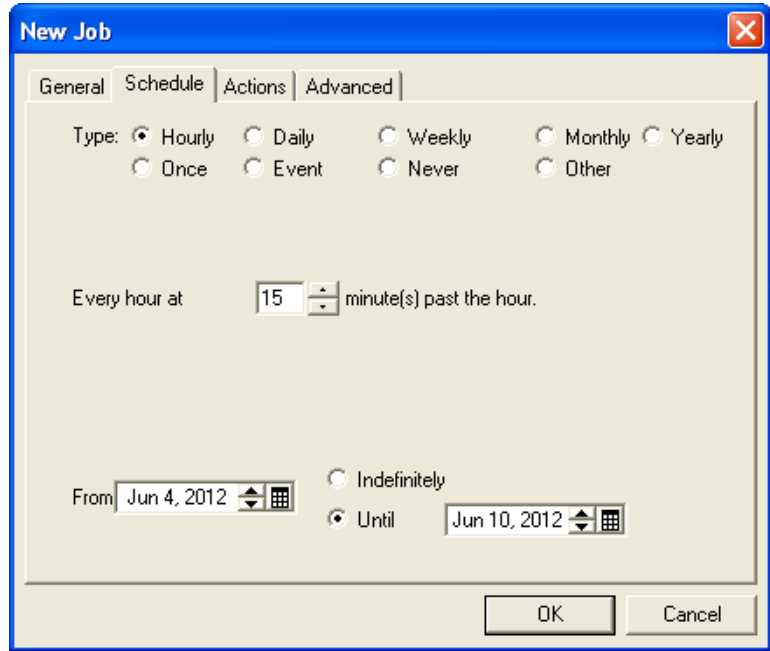

### <span id="page-42-2"></span><span id="page-42-1"></span><span id="page-42-0"></span>Daily 3. The contract of the contract of the contract of the contract of the contract of the contract of the contract of the contract of the contract of the contract of the contract of the contract of the contract of the c

The **Daily** option allows you to specify the hour of the day that the job should run, by entering or selecting the desired hour from the **Every day at** box, when the job should begin running (**From**), and how long it should run for (**Indefinitely** or **Until**). This option is useful when running daily Data Integrator scripts or building a daily Model.

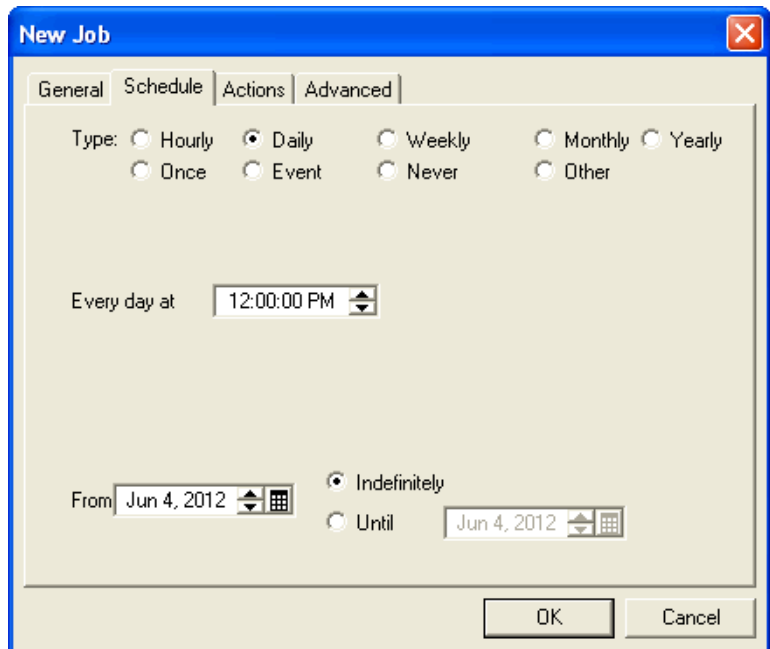

<span id="page-43-2"></span><span id="page-43-1"></span><span id="page-43-0"></span>Schedule Tab

### Weekly

The **Weekly** schedule type allows you to select a specific **day of the week** to run the job on, a specific time of day to run the job (**at**), when the job should begin running (**From**), and how long it should run for (**Indefinitely** or **Until**). This option may be used to build a weekly sales Model on the weekend.

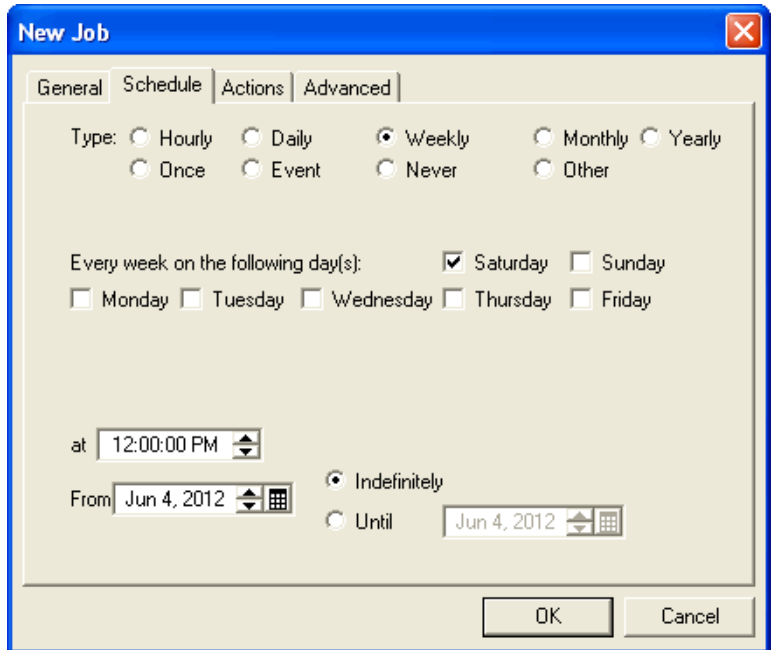

### <span id="page-44-3"></span><span id="page-44-2"></span><span id="page-44-0"></span>Monthly

A **Monthly** schedule allows you to select either a specific **day of the month** or the **first day of the month**, the time of day that a job should run (**at**), when the job should begin running (**From**), and how long it should run for (**Indefinitely** or **Until**). Monthly jobs are commonly used for Monthly Model builds, such as a Month-End Model.

<span id="page-44-1"></span>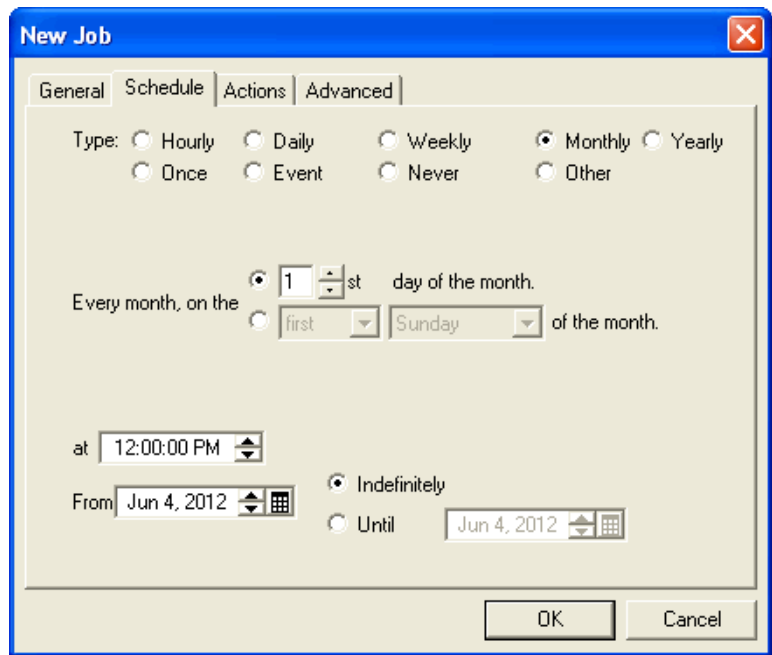

Schedule Tab

A **Yearly** schedule allows you to execute a job once per year on the specified day or days, starting at the specified time and running **Indefinitely** or **Until** a given end date. A Yearly schedule might be used to run scripts and build Models containing Year-End or Quarter-End data.

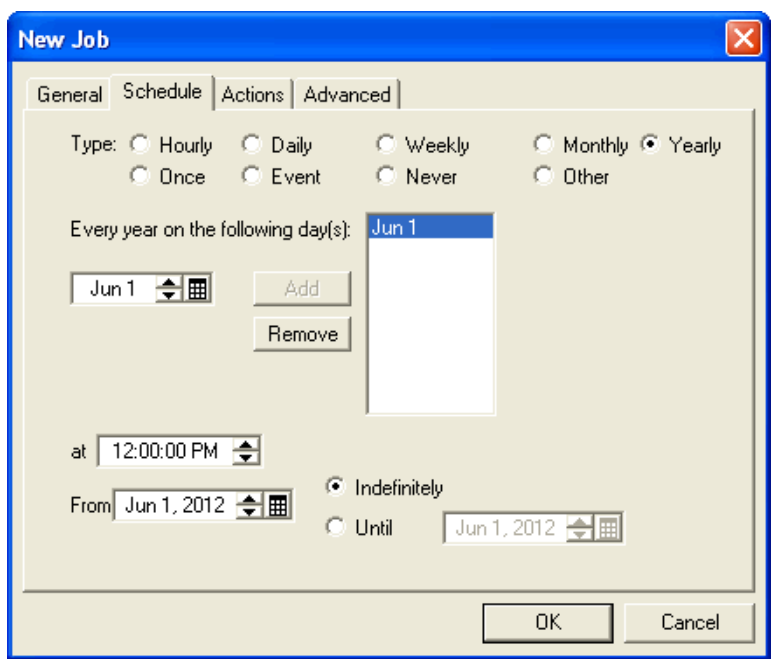

To create a job that runs quarterly, use the Yearly type and schedule the job on the day after each quarter end. For example:

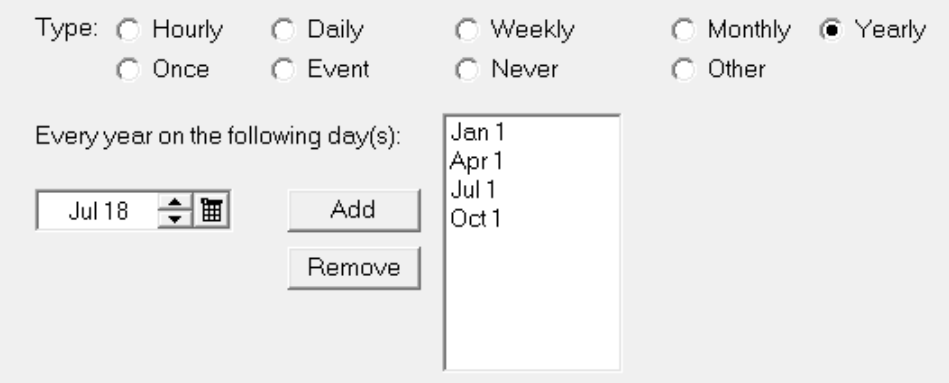

### <span id="page-46-2"></span><span id="page-46-1"></span><span id="page-46-0"></span>Once 30 and 30 and 30 and 30 and 30 and 30 and 30 and 30 and 30 and 30 and 30 and 30 and 30 and 30 and 30 and 30 and 30 and 30 and 30 and 30 and 30 and 30 and 30 and 30 and 30 and 30 and 30 and 30 and 30 and 30 and 30 and

Running a job using the **Once** schedule type allows you to specify the date and time at which to run a non-recurring job. This option is useful for special one-time jobs, such as running a script that queries the version numbers of all currently installed DI software.

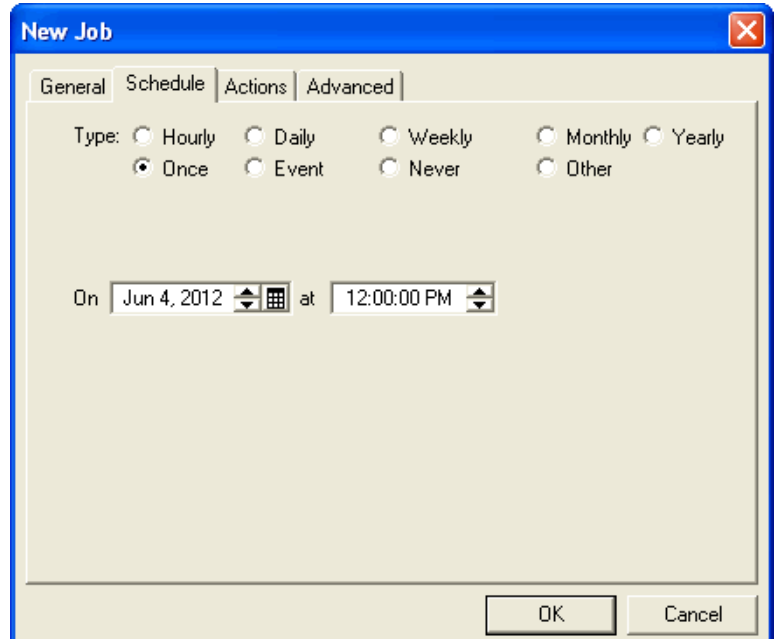

<span id="page-47-1"></span><span id="page-47-0"></span>Schedule Tab

### <span id="page-47-2"></span>Event 30 and 30 and 30 and 30 and 30 and 30 and 30 and 30 and 30 and 30 and 30 and 30 and 30 and 30 and 30 and 30 and 30 and 30 and 30 and 30 and 30 and 30 and 30 and 30 and 30 and 30 and 30 and 30 and 30 and 30 and 30 and

The **Event** option allows you to specify that a job should only run if the highlighted event occurs. A specific event must be configured in the Events dialog prior to using this option. For further information on creating and using events, refer to **[Events Menu on page 2-10](#page-35-0)** and **[Event Settings](#page-55-0)  [on page 3-18](#page-55-0)**.

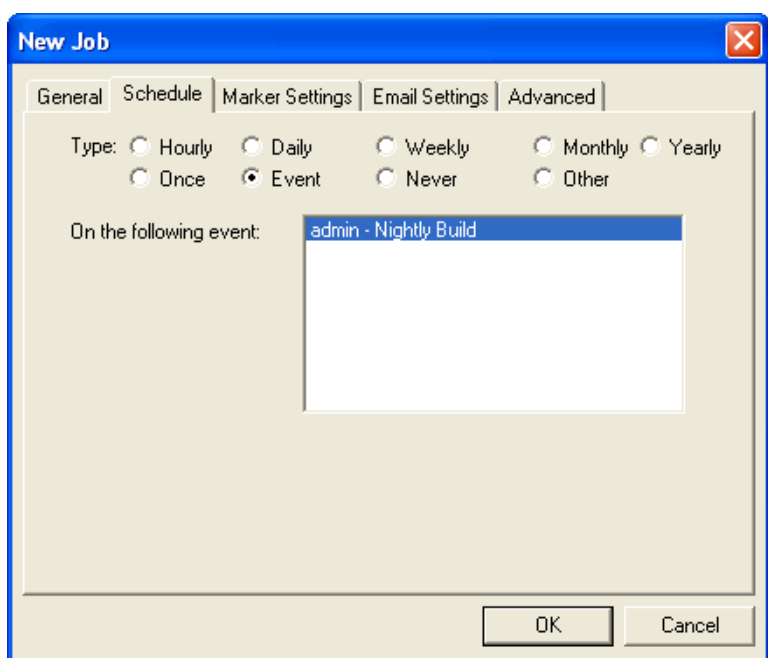

A DI-Scheduler job can be only be set to execute based on one event. If you want to have a job execute based on multiple events—e.g., after 5 simultaneous jobs have completed—you need to post one event and create 4 unique files. The subsequent job is set to execute on the one event, but also wait for the 4 files to exist.

### <span id="page-48-2"></span><span id="page-48-1"></span><span id="page-48-0"></span>Never a set of the set of the set of the set of the set of the set of the set of the set of the set of the set of the set of the set of the set of the set of the set of the set of the set of the set of the set of the set o

The **Never** schedule option allows you to create a job that can only be manually executed. This option is most often used in a test environment to ensure that a job can run correctly.

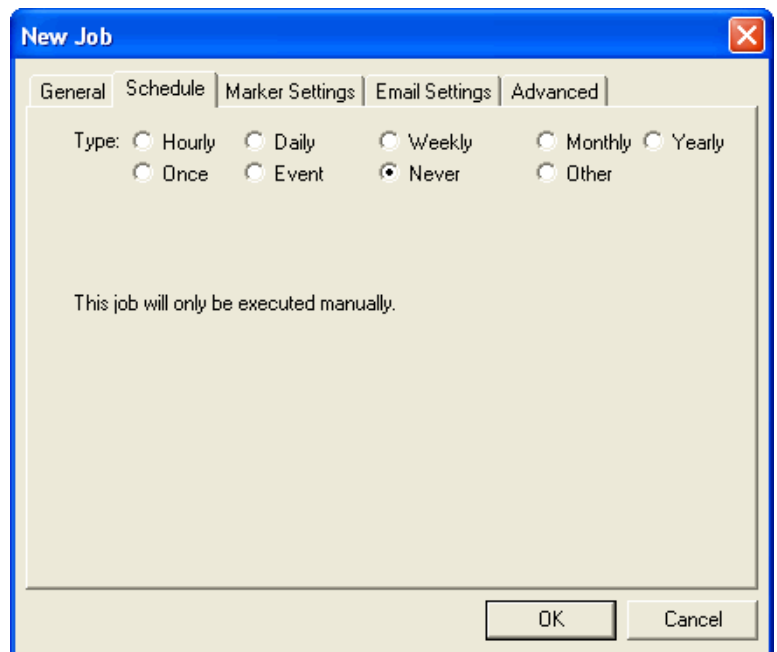

<span id="page-49-4"></span><span id="page-49-1"></span>Schedule Tab

### Other 3. The state of the state of the state of the state of the state of the state of the state of the state of the state of the state of the state of the state of the state of the state of the state of the state of the s

The **Other** option allows you to schedule the job at the specified minute interval. The options are 1, 5, 10, 15, 20, or 30 minutes. This option is commonly used for incremental builds that need to run every 15 minutes. This option can also be used in combination with the "Wait for File to Exist" action to trigger the execution of a job whenever a file exits.

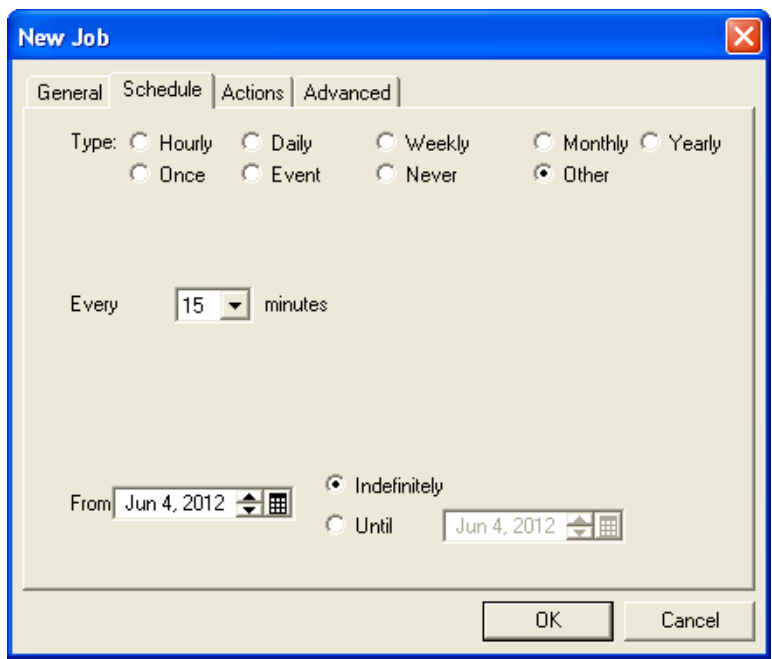

# <span id="page-49-3"></span>OK and the set of the set of the set of the set of the set of the set of the set of the set of the set of the set of the set of the set of the set of the set of the set of the set of the set of the set of the set of the se

When you have finished configuring or editing a job, click **OK** to save the changes or newly created job and close the **New Job** dialog.

### <span id="page-49-2"></span><span id="page-49-0"></span>Cancel **3** and 3 and 3 and 3 and 3 and 3 and 3 and 3 and 3 and 3 and 3 and 3 and 3 and 3 and 3 and 3 and 3 and 3 and 3 and 3 and 3 and 3 and 3 and 3 and 3 and 3 and 3 and 3 and 3 and 3 and 3 and 3 and 3 and 3 and 3 and 3 a

**Cancel** closes the **New Job** dialog without saving the new or edited DI-Scheduler job.

# <span id="page-50-5"></span><span id="page-50-0"></span>**Actions Tab**

<span id="page-50-3"></span>The New Job dialog **Actions** tab displays the list of actions to be taken in a particular job. In the example below, the job will run a nightly build script and post an event. Actions configured without event triggers will run sequentially, in the order in which they are listed. If a parent action fails, child actions will not run. Steps for creating different actions can be found in the **[General](#page-51-0)  [Tab](#page-51-0)** section on the next page.

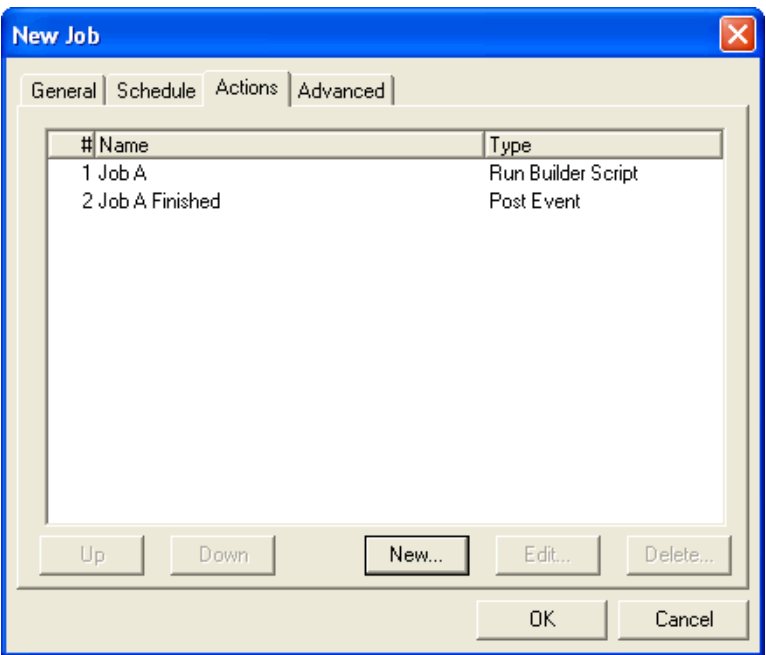

# <span id="page-50-8"></span><span id="page-50-2"></span> $Up$

The **Up** button allows you to move the selected action up in the list.

# <span id="page-50-6"></span><span id="page-50-1"></span>Down 300 and 300 and 300 and 300 and 300 and 300 and 300 and 300 and 300 and 300 and 300 and 300 and 300 and 300 and 300 and 300 and 300 and 300 and 300 and 300 and 300 and 300 and 300 and 300 and 300 and 300 and 300 and 3

The **Down** button allows you to move the selected action down in the list.

### <span id="page-50-7"></span><span id="page-50-4"></span>New 30 and 30 and 30 and 30 and 30 and 30 and 30 and 30 and 30 and 30 and 30 and 30 and 30 and 30 and 30 and 30 and 30 and 30 and 30 and 30 and 30 and 30 and 30 and 30 and 30 and 30 and 30 and 30 and 30 and 30 and 30 and 3

The **New** button allows you to create a new action.

<span id="page-51-8"></span><span id="page-51-3"></span>Actions Tab

# Edit 3

The **Edit** button opens the Edit Action dialog for the selected action, allowing you to make changes to a previously configured action.

# <span id="page-51-7"></span><span id="page-51-2"></span>Delete 30 and 30 and 30 and 30 and 30 and 30 and 30 and 30 and 30 and 30 and 30 and 30 and 30 and 30 and 30 and 30 and 30 and 30 and 30 and 30 and 30 and 30 and 30 and 30 and 30 and 30 and 30 and 30 and 30 and 30 and 30 an

The **Delete** button allows you to delete the selected action in the Actions tab.

### <span id="page-51-9"></span><span id="page-51-4"></span><span id="page-51-0"></span>General Tab

When **New** is selected in the New Job dialog's Actions tab, the following New Action dialog is displayed. The General tab information is described below.

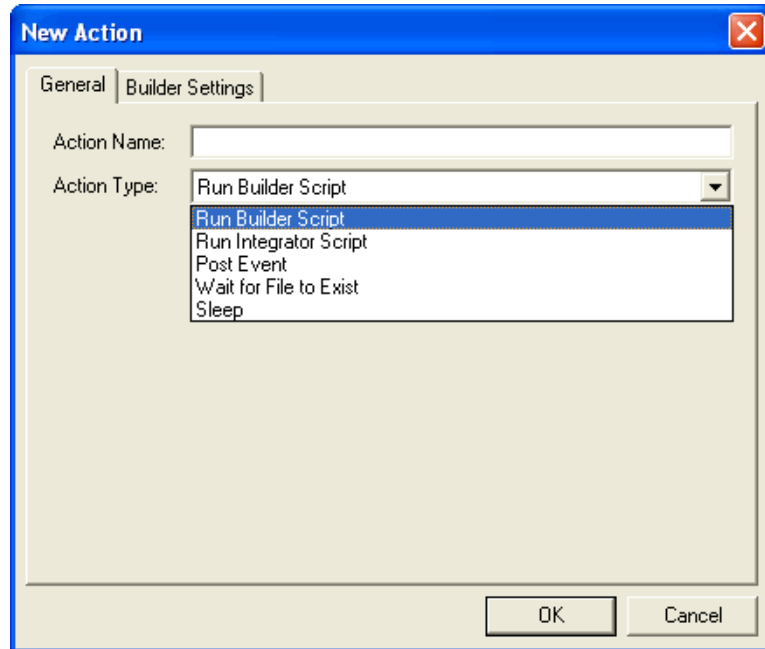

### <span id="page-51-10"></span><span id="page-51-5"></span>**Action Name**

Specifies the name that describes the action being configured. For example, when scheduling a Model build, the Action Name might say "Sales Model Build".

### <span id="page-51-11"></span><span id="page-51-6"></span><span id="page-51-1"></span>Action Type

The **Action Type** pulldown gives you the option to choose from one of five actions. These include Run Builder Script, Run Integrator Script, Post Event, Wait for File to Exist, and Sleep.

#### <span id="page-52-18"></span><span id="page-52-13"></span><span id="page-52-7"></span><span id="page-52-2"></span>**Run Builder Script 3**

This Action Type allows you to schedule a Model build and pass along arguments.

#### <span id="page-52-19"></span><span id="page-52-14"></span><span id="page-52-8"></span><span id="page-52-3"></span>**Run Integrator Script 3**

The **Run Integrator Scrip**t action allows you to schedule the execution of a specified Data Integrator script. Parameter values can be passed to the script.

#### <span id="page-52-17"></span><span id="page-52-12"></span><span id="page-52-6"></span><span id="page-52-1"></span>**Post Event 3**

**Post Event** allows you to trigger other actions based on the occurrence of a specific, previously configured event. More information on creating and using events can be found under **[Events](#page-35-0)  [Menu on page 2-10](#page-35-0)** and **[Event Settings on page 3-18](#page-55-0)**.

#### <span id="page-52-22"></span><span id="page-52-16"></span><span id="page-52-10"></span><span id="page-52-5"></span><span id="page-52-0"></span>**Wait for File to Exist 3**

The **Wait for File to Exist** check box allows you to schedule a job based on the existence of a specific file. Use this feature to create more complex process flows.

#### <span id="page-52-21"></span><span id="page-52-15"></span><span id="page-52-9"></span><span id="page-52-4"></span>**Sleep 3**

**Sleep** allows you to pause a job for a specified amount of time.

### <span id="page-52-20"></span><span id="page-52-11"></span>Settings Tab

The New Action dialog's Settings tab varies, depending on the type of action selected from the Action Type pulldown.

- For Run Builder Script, the tab is labeled "Builder Settings". See **[Builder Settings on](#page-53-0)  [page 3-16](#page-53-0)**.
- For Run Integrator Script, the tab is labeled "Integrator Settings". See **[Integrator](#page-54-0)  [Settings on page 3-17](#page-54-0)**.
- For Post Event, the tab is labeled "Event Settings". See **[Event Settings on page 3-18](#page-55-0)**.
- For Wait for File to Exist, the tab is labeled "File Settings". See **[File Settings on page](#page-60-0)  [3-23](#page-60-0)**.
- For Sleep, the tab is labeled "Sleep Settings". See **[Sleep Settings on page 3-24](#page-61-0)**.

Actions Tab

### <span id="page-53-9"></span><span id="page-53-6"></span><span id="page-53-1"></span><span id="page-53-0"></span>**Builder Settings 3**

The **Builder Settings** tab allows you to configure the Builder job to be executed.

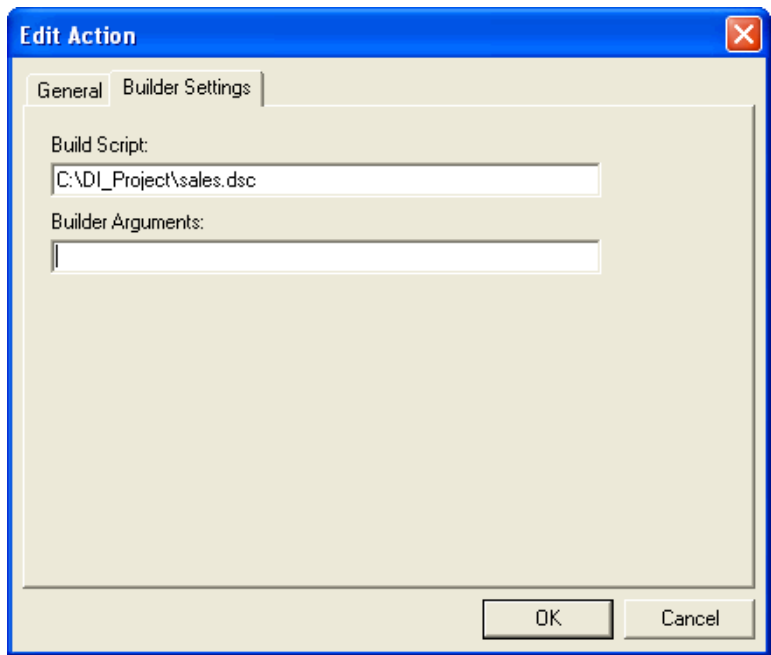

#### <span id="page-53-10"></span><span id="page-53-7"></span><span id="page-53-4"></span><span id="page-53-2"></span>**Build Script 3**

The **Build Script** line accepts the full path to the Build description you wish to run.

#### <span id="page-53-11"></span><span id="page-53-8"></span><span id="page-53-5"></span><span id="page-53-3"></span>**Builder Arguments 3**

The **Builder Arguments** area allows you to specify additional Builder variables that should be used when executing the build script. For example, entering -first 1000 would build using only the first 1000 rows of data in the Builder script input file; entering -define dir="d:/di\_sales/data" would pass the value for the dir parameter.

### <span id="page-54-9"></span><span id="page-54-6"></span><span id="page-54-1"></span><span id="page-54-0"></span>**Integrator Settings 3**

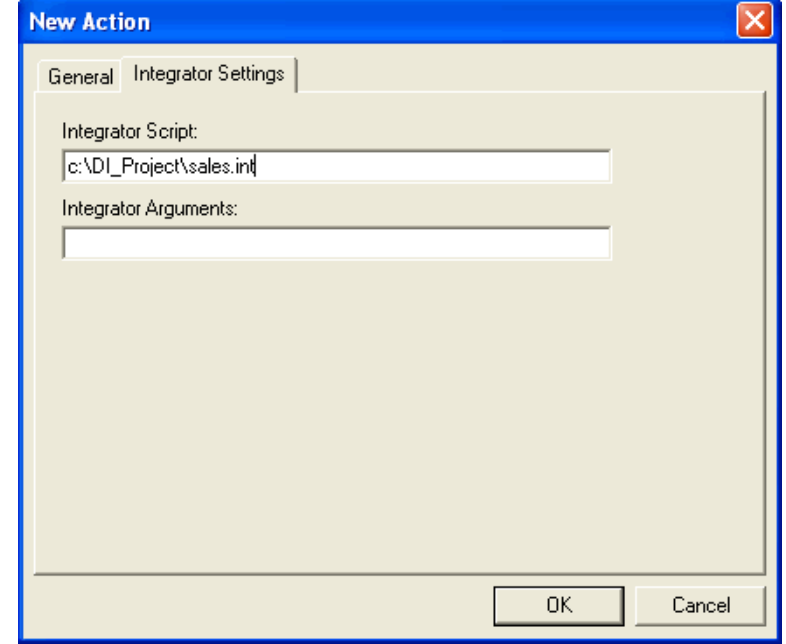

The **Integrator Settings** tab allows you to configure the Data Integrator script to be executed.

### <span id="page-54-11"></span><span id="page-54-8"></span><span id="page-54-5"></span><span id="page-54-3"></span>**Integrator Script 3**

The **Integrator Script** line accepts the full path to the Data Integrator script you wish to run. Typical usage is to have this target script execute one or more Data Integrator programs that are related in some way—for example, a sequence of data extraction scripts.

#### <span id="page-54-10"></span><span id="page-54-7"></span><span id="page-54-4"></span><span id="page-54-2"></span>**Integrator Arguments 3**

The **Integrator Arguments** area allows you to specify additional Integrator variables that can be used when executing the script. For example, entering -first 1000 would limit the output to only 1000 rows of data.

Actions Tab

### <span id="page-55-7"></span><span id="page-55-4"></span><span id="page-55-2"></span><span id="page-55-1"></span><span id="page-55-0"></span>**Event Settings 3**

The **Event Settings** tab allows you to define event triggers to be used in DI-Scheduler jobs.

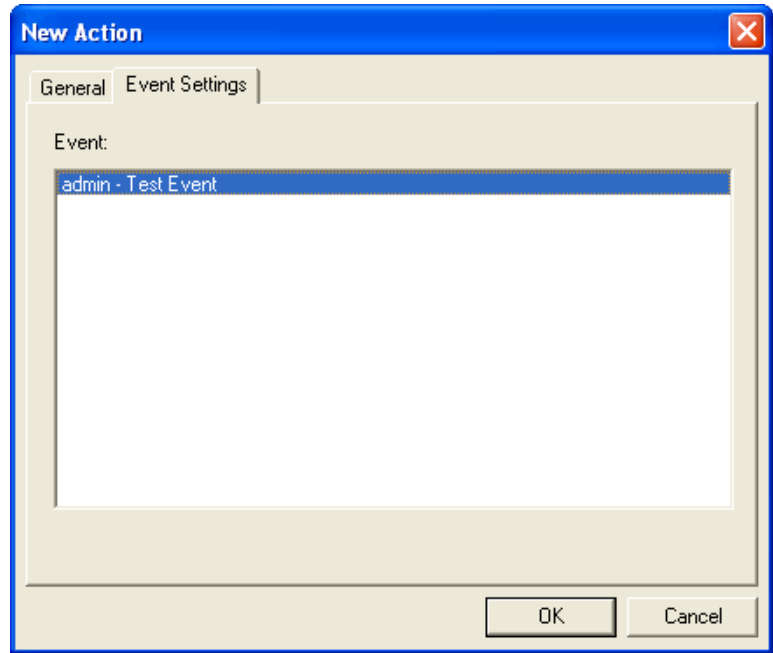

#### <span id="page-55-8"></span><span id="page-55-5"></span><span id="page-55-3"></span>**Event 3**

The **Event** area displays a list of previously created events that you can select from. See **[Events](#page-35-0)  [Menu on page 2-10](#page-35-0)** for information on creating events.

#### <span id="page-55-9"></span><span id="page-55-6"></span>**Using Events 3**

Events can be used in DI-Scheduler in simple or complex ways. An event can be used to trigger another single job, such as a Model Build or a DI-Broadcast job, or it can be used in combination with other features, such as the "Wait for file to exist" feature, to trigger several jobs that in turn contain events that trigger other jobs. The examples below provide a simple scenario for using an event in DI-Scheduler and DI-Broadcast.

#### **Scenario 1 - Using an Event to trigger another DI-Scheduler job**

I have a DI-Scheduler job that runs an Integrator script ("Job A"). After the script is run, I want a second DI-Scheduler Model build job ("Job B") to automatically run. How can I use events to do this?

#### **Part A - Create a new event**

- <span id="page-56-2"></span><span id="page-56-1"></span><span id="page-56-0"></span>1. Go to **Events > Manage Event List...**
- 2. Click **New**.
- 3. Enter "Job A Finished" as the event name.
- 4. Click **OK**.

#### **Part B - Create the Integrator job and job actions ("Job A")**

- 1. With DI-Scheduler still open, go to **Jobs > New Job...**
- 2. On the **General** tab, enter "Integ Script" on the **Job name** line.
- 3. Select the desired schedule on the **Schedule** tab.
- 4. On the **Actions** tab, click **New**.
- 5. For **Action Name**, type "Job A".
- 6. For **Action Type**, select **Run Integrator Script**.
- 7. On the **Integrator Settings** tab, enter the path to the desired .int file.
- 8. Click **OK** to create the new action.

#### **Part C - Add the event to the job**

- 1. With the **New Job** dialog still open, click **New** on the **Actions** tab again.
- 2. For **Action name** enter "Job A Finished".
- 3. For **Action Type**, select **Post Event**.
- 4. On the **Event Settings** tab, highlight "Job A Finished" (created in Part A above) and click **OK**.

You now have two actions on the Actions tab of the job that you are creating: an Integrator script action called "Job A", and an event action called "Job A Finished".

#### Actions Tab

5. Click **OK** to close the New Job dialog.

#### **Part D - Use the event ("Job A Finished") to trigger another job ("Job B")**

- 1. With DI-Scheduler still open, go to **Jobs > New Job...**
- 2. On the **General** tab, enter "Model Build" on the **Job name** line.
- 3. Select **Event** on the **Schedule** tab.

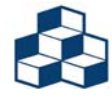

Event will always be used when triggering a job.

- 4. Highlight "Job A Finished" in the **On the following event** text box.
- 5. On the **Actions** tab, click **New**.
- 6. For **Action Name**, type "Job B".
- 7. For **Action Type**, select **Run Builder Script**.
- 8. On the **Builder Settings** tab, enter the path to the desired build description file.
- 9. Click **OK** to create the new build action.

You now have a DI-Scheduler Model build job, "Job B", that is scheduled to run any time the job "Job A" is finished and the event "Job A finished" is posted.

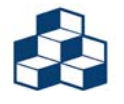

Some implementations of The Diver Solution will have multiple DiveLines running on the same server. In such cases, DI-Scheduler events created on one DiveLine will not affect jobs created on a different DiveLine.

Each DiveLine instance stores its list of possible events in an atljobs.cfg file that is tied to its port number, e.g.:

dl-dataroot/config/atljobs.2135.cfg

When an event is run, only the appropriate DiveLine can "listen" to that event and initiate the relevant job.

#### **Scenario 2 - Using an Event to trigger a DI-Broadcast job**

I have a DI-Scheduler job that runs a Sales Model build job ("Job A"). After the build is complete, I want a DI-Broadcast e-mail job ("Sales Marker E-mail") to automatically run. How can I use events to do this?

#### **Part A - Create a new event**

- 1. Go to **Events > Manage Event List...**
- 2. Click **New**.
- 3. Enter "Job A Finished" as the event name.
- 4. Click **OK**.

#### **Part B - Create the Build job and job actions ("Job A")**

- 1. With DI-Scheduler still open, go to **Jobs > New Job...**
- 2. On the **General** tab, enter "Sales Model Build" on the **Job name** line.
- 3. Select the desired schedule on the **Schedule** tab.
- 4. On the **Actions** tab, click **New**.
- 5. For **Action Name**, type "Job A".
- 6. For **Action Type**, select **Run Builder Script**.
- 7. On the **Builder Settings** tab, enter the path to the desired build description file.
- 8. Click **OK** to create the new build action.

#### **Part C - Add the event to the job**

- 1. With the **New Job** dialog still open, click **New** on the **Actions** tab again.
- 2. For **Action Name** enter "Job A Finished".
- 3. For **Action Type**, select **Post Event**.
- 4. On the **Event Settings** tab, highlight "Job A Finished" (created in Part A above) and click **OK**.

You now have two actions on the Actions tab of the job that you are creating: a Model build action called "Job A", and an Event action called "Job A Finished".

5. Click **OK** to close the New Job dialog.

Actions Tab

#### **Part D - Use the event ("Job A Finished") to trigger a DI-Broadcast job ("Sales Marker E-mail")**

- 1. Open DI-Broadcast.
- 2. Go to **Jobs > New Job**.
- 3. On the **General** tab, name the new Job "Sales Marker E-mail".
- 4. On the **Schedule** tab, select **Event** as the type of schedule

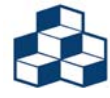

Event will always be used when triggering a job.

- 5. Highlight "Job A Finished" in the **On the following event** text box.
- 6. Click the **Marker Settings** tab.
- 7. Browse to any Marker that uses the Model that is being built in your scheduled Build job, created in Part B above.
- 8. Select any **Attachment** file type.
- 9. Select the **Email Settings** tab, enter the e-mail addresses of the intended recipients in the To:, Cc:, and Bcc: lines.
- 10. Enter the desired subject and message text.
- 11. Click **OK**.

You now have a DI-Broadcast job, "Sales Marker E-mail", that is scheduled to run any time the job "Job A" is finished and the event "Job A finished" is posted.

#### <span id="page-60-6"></span><span id="page-60-4"></span><span id="page-60-1"></span><span id="page-60-0"></span>**File Settings 3**

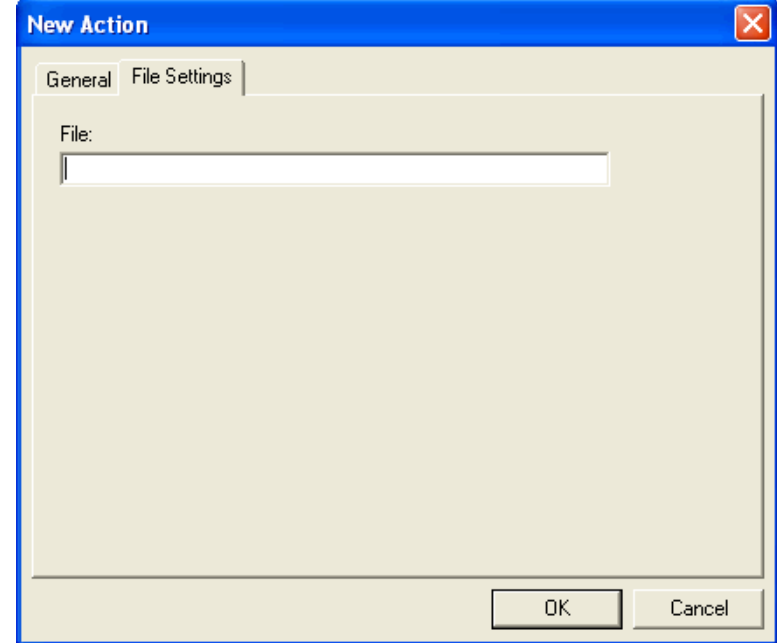

If a job is to wait for a file to appear, you need to specify the location on the **File Settings** tab.

#### <span id="page-60-7"></span><span id="page-60-5"></span><span id="page-60-3"></span><span id="page-60-2"></span>**File 3**

Specifies the system path to the file that needs to exist for the defined **Wait for File to Exist** action. The job then waits for this file. It can be used as a "trigger" in two ways:

- Job executes when the file appears (use only the Wait for File to Exist action).
- Job starts at particular time then waits for the file to appear (schedule Daily at a particular time and also configure the Wait for File to Exist action).

Actions Tab

### <span id="page-61-9"></span><span id="page-61-7"></span><span id="page-61-1"></span><span id="page-61-0"></span>**Sleep Settings 3**

The **Sleep Setting** tab allows you to specify a length of time to pause the process.

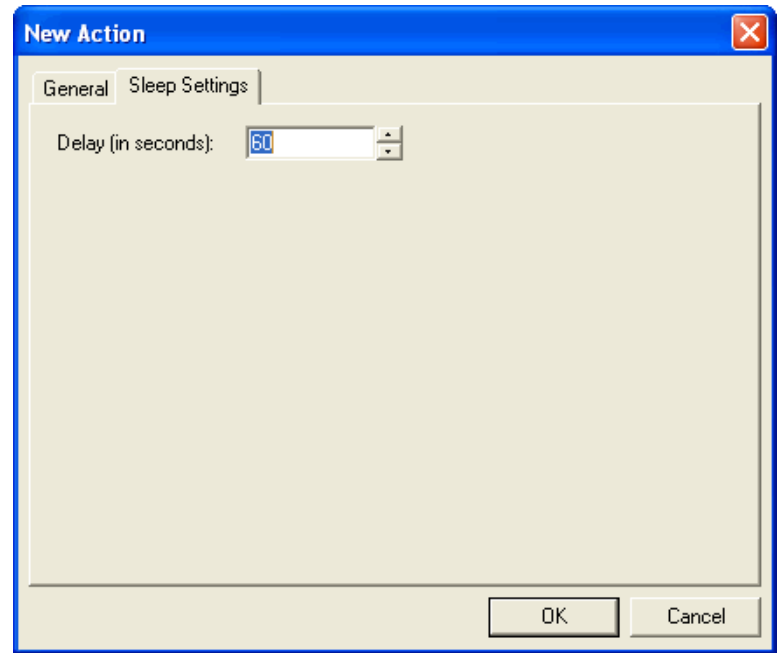

#### <span id="page-61-10"></span><span id="page-61-8"></span><span id="page-61-4"></span><span id="page-61-2"></span>**Delay (in seconds)**

The **Delay (in seconds)** box allows you to enter the number of seconds to pause the job. After the specified duration has elapsed, the job will resume with the next step in the **Actions** list.

### <span id="page-61-6"></span>OK and the set of the set of the set of the set of the set of the set of the set of the set of the set of the set of the set of the set of the set of the set of the set of the set of the set of the set of the set of the se

When you have finished configuring or editing a job, click **OK** to save the changes or newly created job and close the **New Job** dialog.

## <span id="page-61-5"></span><span id="page-61-3"></span>Cancel **3** and 3 and 3 and 3 and 3 and 3 and 3 and 3 and 3 and 3 and 3 and 3 and 3 and 3 and 3 and 3 and 3 and 3 and 3 and 3 and 3 and 3 and 3 and 3 and 3 and 3 and 3 and 3 and 3 and 3 and 3 and 3 and 3 and 3 and 3 and 3 a

**Cancel** closes the **New Job** dialog without saving the new or edited DI-Scheduler job.

# <span id="page-62-5"></span><span id="page-62-0"></span>Advanced Tab 3

The **Advanced** tab allows you to specify additional execution requirements for the job being created.

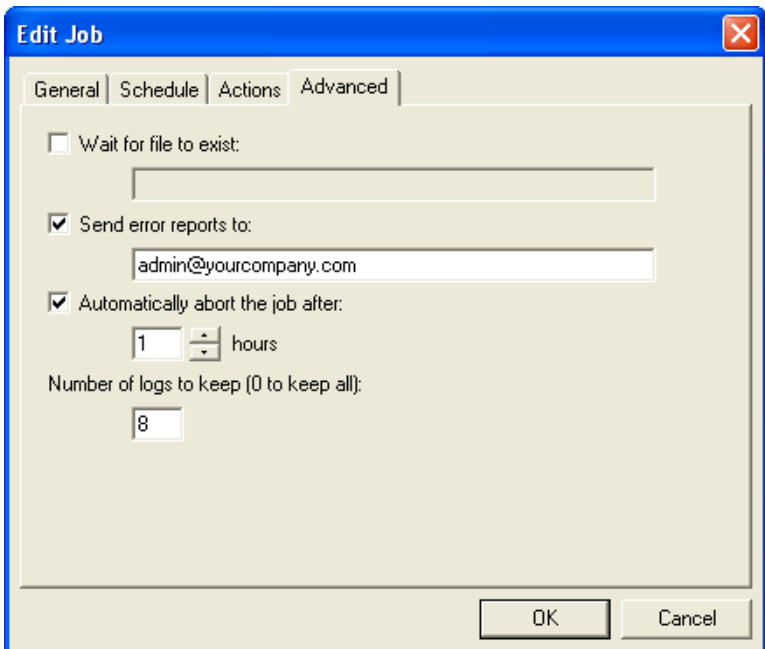

### <span id="page-62-8"></span><span id="page-62-3"></span>Wait for file to exist

The **Wait for file to exist** check box is a legacy option used for backward compatibility. A better practice is to use the action type instead. See **[Wait for File to Exist on page 3-15](#page-52-0)**.

### <span id="page-62-7"></span><span id="page-62-2"></span>Send error reports to

<span id="page-62-4"></span>This option allows you to send error reports from a job to the specified e-mail address(es). Multiple addresses should be comma-separated.

# <span id="page-62-6"></span><span id="page-62-1"></span>Automatically abort the job after 3

This check box allows you to tell DI-Scheduler to stop executing a job after "x" number of hours. This is recommended if you are using the Action Type "Wait for file to exist". Be sure the wait time is longer than the job execution.

<span id="page-63-0"></span>Advanced Tab

# Number of logs to keep

<span id="page-63-2"></span>This option sets the number of historical job runs to keep. DI-Scheduler keeps the most recent runs up to this number. The default is 8. A value of 0 (zero) will keep all runs (not suggested).

# <span id="page-63-4"></span>OK and the set of the set of the set of the set of the set of the set of the set of the set of the set of the set of the set of the set of the set of the set of the set of the set of the set of the set of the set of the se

When you have finished configuring or editing a job, click **OK** to save the changes or newly created job and close the **New Job** dialog.

## <span id="page-63-3"></span><span id="page-63-1"></span>Cancel

**Cancel** closes the **New Job** dialog without saving the new or edited DI-Scheduler job.

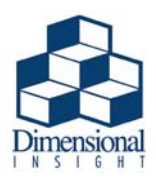

# <span id="page-64-0"></span>Chapter 4 DISCH 4

The executable disch.exe is the command-line version of DI-Scheduler. The options listed and described below are available from a command-line window.

# Connecting to DiveLine

#### **Table 4-1: disch DiveLine Connection Options**

<span id="page-64-3"></span><span id="page-64-2"></span>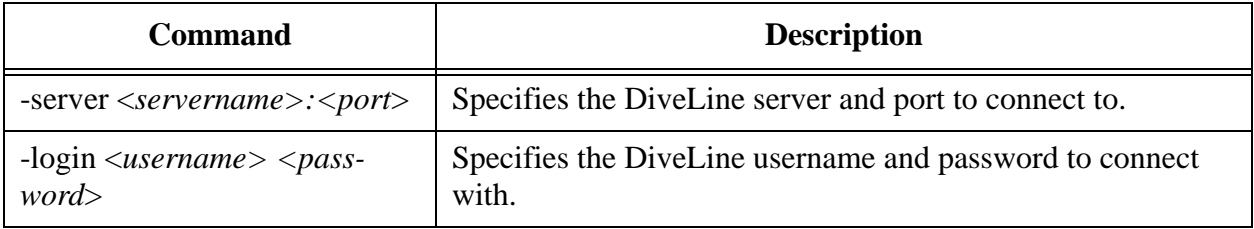

# Informational Options 4

#### **Table 4-2: disch Informational Options**

<span id="page-64-4"></span><span id="page-64-1"></span>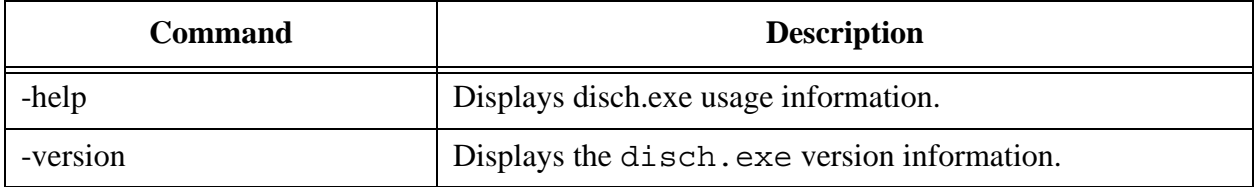

Commands

# **Commands**

#### **Table 4-3: disch Commands**

<span id="page-65-3"></span><span id="page-65-2"></span><span id="page-65-1"></span>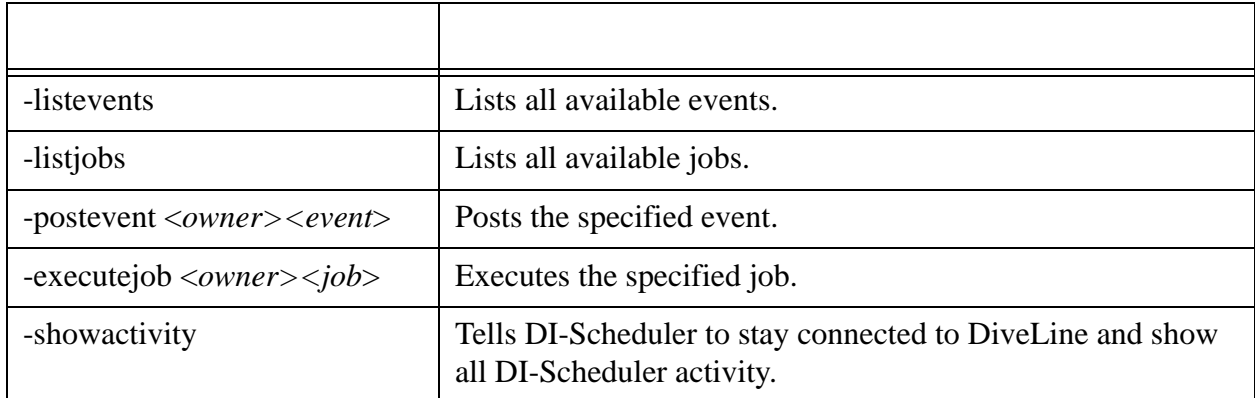

<span id="page-65-4"></span><span id="page-65-0"></span>Several -commands require the "owner". To see the owner in DI-Scheduler (GUI), select **View > All jobs**.

The "-postevent" command requires that the event to be posted is already defined in DI-Scheduler. To create an event see **[Event Settings on page 3-18](#page-55-1)**.

# **Examples**

The following examples show proper disch.exe syntax:

```
disch -server diveline:2135 -login admin admin -executejob 
admin job1
```
If any parameter or event name contains spaces, then that value must be enclosed in quotes.

For example, to execute a job named "data extract":

```
disch -server diveline -login admin admin -executejob admin 
"data extract"
```
# Index

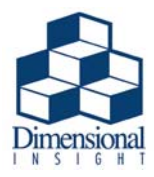

### **A**

[About DI-Scheduler 2-12](#page-37-0) [Action Type 3-14](#page-51-1) [Post Event 3-15](#page-52-1) [Run Builder Script 3-15](#page-52-2) [Run Integrator Script 3-15](#page-52-3) [Sleep 3-15](#page-52-4) [Wait for File to Exist 3-15](#page-52-5) [Actions Tab 3-13](#page-50-0) [Delete button 3-14](#page-51-2) [Down button 3-13](#page-50-1) [Edit button 3-14](#page-51-3) [General 3-14](#page-51-4) [Action Name 3-14](#page-51-5) [Action Type 3-14](#page-51-6) [Post Event 3-15](#page-52-6) [Run Builder Script 3-15](#page-52-7) [Run Integrator Script 3-15](#page-52-8) [Sleep 3-15](#page-52-9) [Wait for File to Exist 3-15](#page-52-10) [Settings 3-15](#page-52-11) [Builder Settings 3-16](#page-53-1) [Build Script 3-16](#page-53-2) [Builder Arguments 3-16](#page-53-3) [Event Settings 3-18](#page-55-2) [Event Area 3-18](#page-55-3) [File Settings 3-23](#page-60-1) [File 3-23](#page-60-2) [Integrator Settings 3-17](#page-54-1) [Integrator Arguments 3-17](#page-54-2)

[Integrator Script 3-17](#page-54-3) [Sleep Settings 3-24](#page-61-1) [Delay \(in seconds\) 3-24](#page-61-2) [Up button 3-13](#page-50-2) [Advanced Tab 3-25](#page-62-0) [Automatically abort the job after 3-25](#page-62-1) [Number of logs to keep 3-26](#page-63-0) [Send error reports to 3-25](#page-62-2) [Wait for file to exist 3-25](#page-62-3) [All jobs 2-11](#page-36-0) [atlcfg.cfg 1-7](#page-20-0) [broadcast\\_from\\_server 1-8](#page-21-0) [broadcast\\_mail\\_server 1-8](#page-21-1) [builder\\_exe\\_path 1-7](#page-20-1) [dial\\_jar\\_path 1-7](#page-20-2) [integrator\\_exe\\_path 1-7](#page-20-3) [java\\_exe\\_path 1-7](#page-20-4) [scheduler\\_max\\_simultaneous\\_jobs 1-8](#page-21-2) [smtp\\_auth\\_password 1-8](#page-21-3) [smtp\\_auth\\_username 1-8](#page-21-4) [atljobs.cfg 1-11](#page-24-0)

### **B**

[broadcast\\_from\\_server 1-8](#page-21-0) Build description [definition of 1-3](#page-16-0) [Build Script 3-16](#page-53-4) [Builder Arguments 3-16](#page-53-5) [Builder Settings 3-16](#page-53-6) [Build Script 3-16](#page-53-7) [Builder Arguments 3-16](#page-53-8) [builder\\_exe\\_path 1-7](#page-20-1)

### **C**

[Cancel job... 2-7](#page-32-0) [Cancel New Job 3-3,](#page-40-0) [3-12,](#page-49-0) [3-24,](#page-61-3) [3-26](#page-63-1) [Child Processes 3-13](#page-50-3) [Close 2-9](#page-34-0) [Command Line Options 4-1](#page-64-0) [executejob 4-2](#page-65-0) [help 4-1](#page-64-1) [listevents 4-2](#page-65-1) [listjobs 4-2](#page-65-2) [login 4-1](#page-64-2) [postevent 4-2](#page-65-3) [server 4-1](#page-64-3) [showactivity 4-2](#page-65-4) [version 4-1](#page-64-4) [Comment 3-2](#page-39-0) [Connected as 2-2](#page-27-0) [Connected to 2-2](#page-27-1) [Connection Menu 2-4](#page-29-0) Exit  $2-4$ [Select Server... 2-4](#page-29-2) [Copy job... 2-5](#page-30-0) [Create Event 3-19](#page-56-0)

### **D**

[Delay \(in seconds\) 3-24](#page-61-4) Delete [Job 2-3](#page-28-0) [Delete job... 2-5](#page-30-1) [Details 2-9](#page-34-1) DI-Scheduler [Definition of 1-1](#page-14-0) [Installation of 1-4](#page-17-0) [In DI-Config 1-4](#page-17-1) [Manual Configuration 1-7](#page-20-5) [Requirements for 1-3](#page-16-1) [Starting of 1-10](#page-23-0)

[Startup dialog 2-1](#page-26-0) [Connected as 2-2](#page-27-2) [Connected to 2-2](#page-27-3) [Delete 2-3](#page-28-1) [Edit 2-3](#page-28-2) [Examine 2-3](#page-28-3) [Last Run 2-2](#page-27-4) [Name 2-2](#page-27-5) [New 2-3](#page-28-4) [Next Run 2-2](#page-27-6) [Owner 2-2](#page-27-7) [Server Time 2-2](#page-27-8) [Type 2-2](#page-27-9) [Troubleshooting of 1-12](#page-25-0) [dial\\_jar\\_path 1-7](#page-20-2) Dimensional Insight [Support 1-2](#page-15-0) [DISCH 4-1](#page-64-0) [DiveLine Login 1-10](#page-23-1)

### **E**

[E-mail 3-25](#page-62-4) Edit [Job 2-3](#page-28-5) [Edit job... 2-5](#page-30-2) [Environment Variables... 2-6](#page-31-0) [Error e-mail 3-25](#page-62-4) [Event 2-10](#page-35-1) [creation of 3-19](#page-56-1) [Event Settings 3-18](#page-55-4) [Event Area 3-18](#page-55-5) [Events 3-18](#page-55-6) Examine [Job 2-3](#page-28-6) [Examine job... 2-5](#page-30-3) [Execute job... 2-7](#page-32-1) [Exit 2-4](#page-29-3)

### **F**

[Failure e-Mail 3-25](#page-62-4)

[File 3-23](#page-60-3) [File Settings 3-23](#page-60-4) [File 3-23](#page-60-5)

### **G**

General Action Type [Post Event 3-15](#page-52-12) [Run Builder Script 3-15](#page-52-13) [Run Integrator Script 3-15](#page-52-14) [Sleep 3-15](#page-52-15) [Wait for File to Exist 3-15](#page-52-16) [General Tab 3-2](#page-39-1) [Comment 3-2](#page-39-2) [Job Name 3-2](#page-39-3) [Last Run 3-2](#page-39-4) [Glossary 1-3](#page-16-2)

### **H**

[Help Menu 2-12](#page-37-1) [About DI-Scheduler 2-12](#page-37-0)

### **I**

[Incremental Jobs 3-12](#page-49-1) [Installation 1-4](#page-17-2) [In DI-Config 1-4](#page-17-1) [Manual Configuration 1-7](#page-20-5) [Integrator Arguments 3-17](#page-54-4) [Integrator Script 3-17](#page-54-5) Integrator script [definition of 1-3](#page-16-3) [Integrator Settings 3-17](#page-54-6) [Integrator Arguments 3-17](#page-54-7) [Integrator Script 3-17](#page-54-8) integrator exe\_path 1-7

### **J**

[java\\_exe\\_path 1-7](#page-20-4) Job [definition of 1-3](#page-16-4) [Delete 2-3](#page-28-7) [Edit 2-3](#page-28-8) [Examine 2-3](#page-28-9) [Last Run 2-2](#page-27-10) [locked 2-3](#page-28-10) [Name 2-2](#page-27-11) [New 2-3](#page-28-11) [Next Run 2-2](#page-27-12) [Owner 2-2](#page-27-13) [Job Creation 3-1](#page-38-0) [Job Name 2-2,](#page-27-14) [2-8,](#page-33-0) [3-2](#page-39-5) [Job Owner 2-2](#page-27-15) [Job Type 3-4](#page-41-0) [Daily 3-5](#page-42-0) [Event 3-10](#page-47-0) [Hourly 3-4](#page-41-1) [Monthly 3-7](#page-44-0) [Never 3-11](#page-48-0) [Once 3-9](#page-46-0) [Other 3-12](#page-49-1) [Weekly 3-6](#page-43-0) [Yearly 3-7](#page-44-1) [Jobs Menu 2-5](#page-30-4) [Cancel job... 2-7](#page-32-0) [Copy job... 2-5](#page-30-0) [Delete job... 2-5](#page-30-5) [Edit job... 2-5](#page-30-6) [Environment Variables... 2-6](#page-31-0) [Examine job... 2-5](#page-30-7) [Execute job... 2-7](#page-32-2) [New job... 2-5](#page-30-8)

[Review job history... 2-8](#page-33-1) [Close 2-9](#page-34-2) [Details 2-9](#page-34-3) [Job Name 2-8](#page-33-2) [Last "x" runs 2-8](#page-33-3) [Start Time 2-8](#page-33-4) [Why Begun 2-8](#page-33-5) [Why Ended 2-8](#page-33-6) [Save Job Report... 2-9](#page-34-4)

### **L**

[Last "x" runs 2-8](#page-33-7) [Last Run 2-2,](#page-27-16) [3-2](#page-39-6) [Locked job 2-3](#page-28-10) [Log Files 1-11,](#page-24-1) [3-26](#page-63-2) [Login 1-10](#page-23-2)

#### **M**

[Manual Jobs 3-11](#page-48-0) [Menus 2-4](#page-29-4) [Connection Menu 2-4](#page-29-5) [Exit 2-4](#page-29-6) [Select Server... 2-4](#page-29-7) [Help Menu 2-12](#page-37-2) [About DI-Scheduler 2-12](#page-37-3) [Jobs Menu 2-5](#page-30-9) [Cancel job... 2-7](#page-32-0) [Copy job... 2-5](#page-30-0) [Delete job... 2-5](#page-30-10) [Edit job... 2-5](#page-30-11) [Environment Variables... 2-6](#page-31-0) [Examine job... 2-5](#page-30-12) [Execute job... 2-7](#page-32-3) [New job... 2-5](#page-30-13) [Review job history... 2-8](#page-33-8) [Save Job Report... 2-9](#page-34-5) [View Menu 2-11](#page-36-1) [All jobs 2-11](#page-36-2) [Scheduler Jobs 2-11](#page-36-3)

### **N**

New [Job 2-3](#page-28-12) [New button 3-13](#page-50-4) [New Event 3-19](#page-56-2) [New Job Dialog 3-2](#page-39-7) [Actions Tab 3-13](#page-50-5) [Delete button 3-14](#page-51-7) [Down button 3-13](#page-50-6) [Edit button 3-14](#page-51-8) [General 3-14](#page-51-9) [Action Name 3-14](#page-51-10) [Action Type 3-14](#page-51-11) [New button 3-13](#page-50-7) [Up button 3-13](#page-50-8) [Advanced Tab 3-25](#page-62-5) [Automatically abort the job after 3-25](#page-62-6) [Send error reports to 3-25](#page-62-7) [Wait for file to exist 3-25](#page-62-8) [Cancel button 3-3,](#page-40-1) [3-12,](#page-49-2) [3-24,](#page-61-5) [3-26](#page-63-3) [General Tab 3-2](#page-39-8) [Comment 3-2](#page-39-9) [Job Name 3-2](#page-39-10) [Last Run 3-2](#page-39-11) [OK button 3-3,](#page-40-2) [3-12,](#page-49-3) [3-24,](#page-61-6) [3-26](#page-63-4) [Schedule Tab 3-4](#page-41-2) [Type 3-4](#page-41-3) [Daily 3-5](#page-42-1) [Event 3-10](#page-47-1) [Hourly 3-4](#page-41-4) [Monthly 3-7](#page-44-2) [Never 3-11](#page-48-1) [Once 3-9](#page-46-1) [Other 3-12](#page-49-4) [Weekly 3-6](#page-43-1) [Yearly 3-7](#page-44-1) [New job... 2-5](#page-30-14) [Next Run 2-2](#page-27-17)

### **P**

[Parent Failure 3-13](#page-50-3) [Post Event 3-15](#page-52-17) [Product Requirements 1-3](#page-16-1)

### **R**

[Review job history... 2-8](#page-33-9) [Close 2-9](#page-34-6) [Details 2-9](#page-34-7) [Job Name 2-8](#page-33-10) [Last "x" runs 2-8](#page-33-11) [Start Time 2-8](#page-33-12) [Why Begun 2-8](#page-33-13) [Why Ended 2-8](#page-33-14) [Run Builder Script 3-15](#page-52-18) [Run Integrator Script 3-15](#page-52-19)

### **S**

[Save Job Report... 2-9](#page-34-8) [Schedule Tab 3-4](#page-41-5) [Type 3-4](#page-41-6) [Daily 3-5](#page-42-2) [Event 3-10](#page-47-2) [Hourly 3-4](#page-41-7) [Monthly 3-7](#page-44-3) [Never 3-11](#page-48-2) [Once 3-9](#page-46-2) [Other 3-12](#page-49-4) [Weekly 3-6](#page-43-2) [Yearly 3-7](#page-44-1) [Schedule Type 2-2](#page-27-18) [Scheduler jobs 2-11](#page-36-4) [scheduler\\_max\\_simultaneous\\_jobs 1-8](#page-21-2) [scheduler-builder file 1-7](#page-20-6) [scheduler-integrator file 1-7](#page-20-7) [Security directory 1-7,](#page-20-8) [1-9](#page-22-0) [Select Server 1-10](#page-23-3) [Select Server... 2-4](#page-29-8) [Server Time 2-2](#page-27-19)

[Settings 3-15](#page-52-20) [Builder Settings 3-16](#page-53-9) [Build Script 3-16](#page-53-10) [Builder Arguments 3-16](#page-53-11) [Event Settings 3-18](#page-55-7) [Event Area 3-18](#page-55-8) [File Settings 3-23](#page-60-6) [File 3-23](#page-60-7) [Integrator Settings 3-17](#page-54-9) [Integrator Arguments 3-17](#page-54-10) [Integrator Script 3-17](#page-54-11) [Sleep Settings 3-24](#page-61-7) [Delay \(in seconds\) 3-24](#page-61-8) [Sleep 3-15](#page-52-21) [Sleep Settings 3-24](#page-61-9) [Delay \(in seconds\) 3-24](#page-61-10) [smtp\\_auth\\_password 1-8](#page-21-3) [smtp\\_auth\\_username 1-8](#page-21-4) [Start Time 2-8](#page-33-15) [Starting DI-Scheduler 1-10](#page-23-4) Startup dialog [Connected as 2-2](#page-27-20) [Connected to 2-2](#page-27-21) [Delete 2-3](#page-28-13) [Edit 2-3](#page-28-14) [Examine 2-3](#page-28-15) [Last Run 2-2](#page-27-22) [Name 2-2](#page-27-23) [New 2-3](#page-28-16) [Next Run 2-2](#page-27-24) [Owner 2-2](#page-27-25) [Server Time 2-2](#page-27-26) [Type 2-2](#page-27-27) [Support 1-2](#page-15-1)

### **T**

The Diver Solution [Licensing of 1-2](#page-15-2)

### **U**

[Using Events 3-18](#page-55-9)

### **V**

[Variables 2-6](#page-31-1) [View Menu 2-11](#page-36-1) [All jobs 2-11](#page-36-5) [Scheduler Jobs 2-11](#page-36-6)

### **W**

[Wait for File to Exist 3-15](#page-52-22) [Why Begun 2-8](#page-33-16) [Why Ended 2-8](#page-33-17)